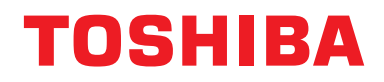

**Руководство пользователя**

**Центральное устройство управления**

# **Central remote controller TU2C-LINK/TCC-LINK — coвместимы**

**Название модели**

# **TCB-SC640U-E**

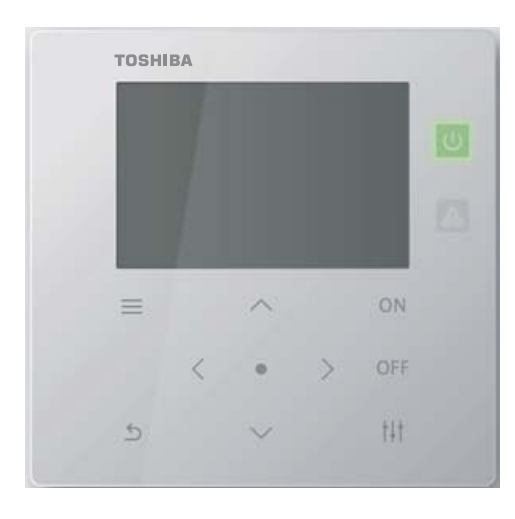

# **Multilingual installation manuals and owner's manual**

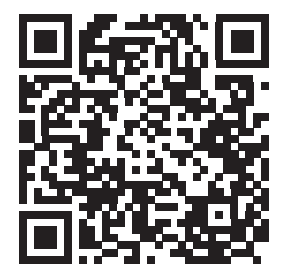

[ългарски] Изтегляне на Ръководство за монтаж и Ръководство на потребителя / [Česky] Stažení Instalační příručky a Uživatelské příručky / [Dansk] Download af installationsvejledning og brugervejledning / [Deutsch] Installationshandbuch und Bedienungsanleitung herunterladen / [Ελληνικά] Λήψη εγχειριδίου εγκατάστασης και εγχειριδίου κατόχου / [English] Installation manual and Owner's manual Download / [Español] Descarga del Manual de instalación y del Manual del propietario / [Eesti] Paigaldusjuhendi ja kasutusjuhendi allalaadimine / [Suomi] Asennusohjeiden ja käyttöohjeiden lataaminen / [Français] Téléchargement du manuel d'installation et du manuel du propriétaire / [Hrvatski] Preuzimanje Instalacijskog priručnika i Vlasničkog priručnika. / [Magyar] Telepítési kézikönyv és Felhasználói kézikönyv letöltése / [Italiano] Download del Manuale di installazione e del Manuale dell'utilizzatore / [한국어] 설치 설명서 및 사용자 설명서 다운로드 / [Latviešu] Uzstādīšanas rokasgrāmatas un lietotāja rokasgrāmatas lejupielāde / [Norsk] Nedlasting av installasjonsveiledning og bruksanvisning / [Nederlands] Installatiehandleiding en Handleiding downloaden / [Polski] Pobieranie Instrukcji instalacyjnej oraz Instrukcji użytkownika / [Português] Download do Manual de instalação e Manual do Proprietário / [Română] Descărcarea Manualului de instalare și a Manualului proprietarului / [Русский] Скачать Руководство по установке и Руководство пользователя / [Slovensky] Stiahnutie Montážnej príručky a Užívateľskej príručky / [Slovenščina] Prenos navodil za montažo in navodil za uporabo / [Svenska] Nedladdning av installationshandbok och bruksanvisning / [Türkçe] Kurulum kılavuzu ve Kullanıcı kılavuzu İndirme / [中文] 安装手册和用户手册下载 / [عربى] دلیل التثبیت ودلیل المالك تنز یل

https://www.toshiba-carrier.co.jp/global/manual/tcb-sc640u.htm

- Благодарим Вас за приобретение центрального устройства управления.
- Для безопасного и правильного использования данного изделия, пожалуйста, внимательно прочтите данное руководство по эксплуатации перед использованием и убедитесь в том, что Вы полностью понимаете содержание.
	- В частности, пожалуйста, обязательно прочтите раздел «Правила техники [безопасности](#page-4-0)».
- После прочтения этого руководства храните его в месте, доступном для оператора устройства.

# **Содержание**

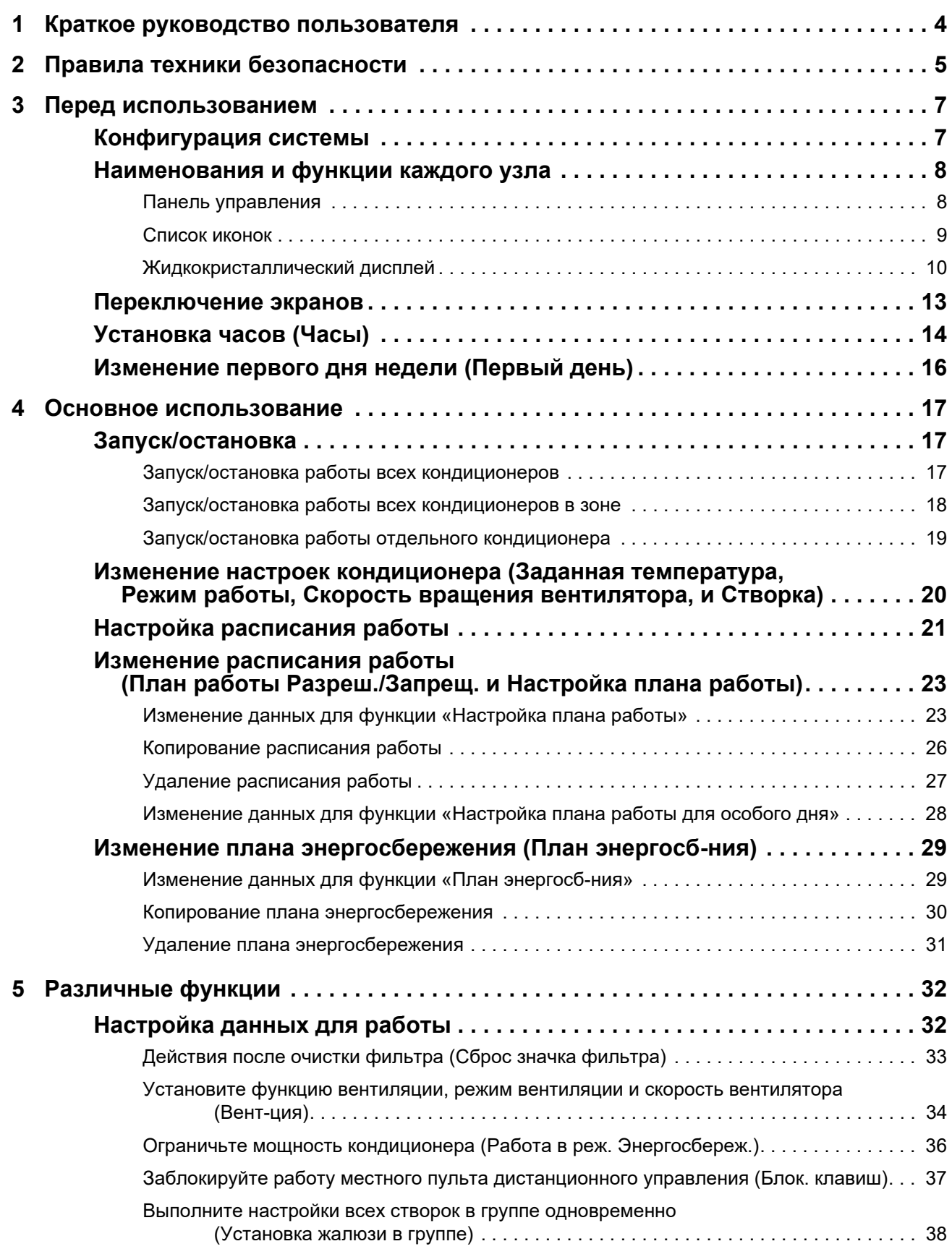

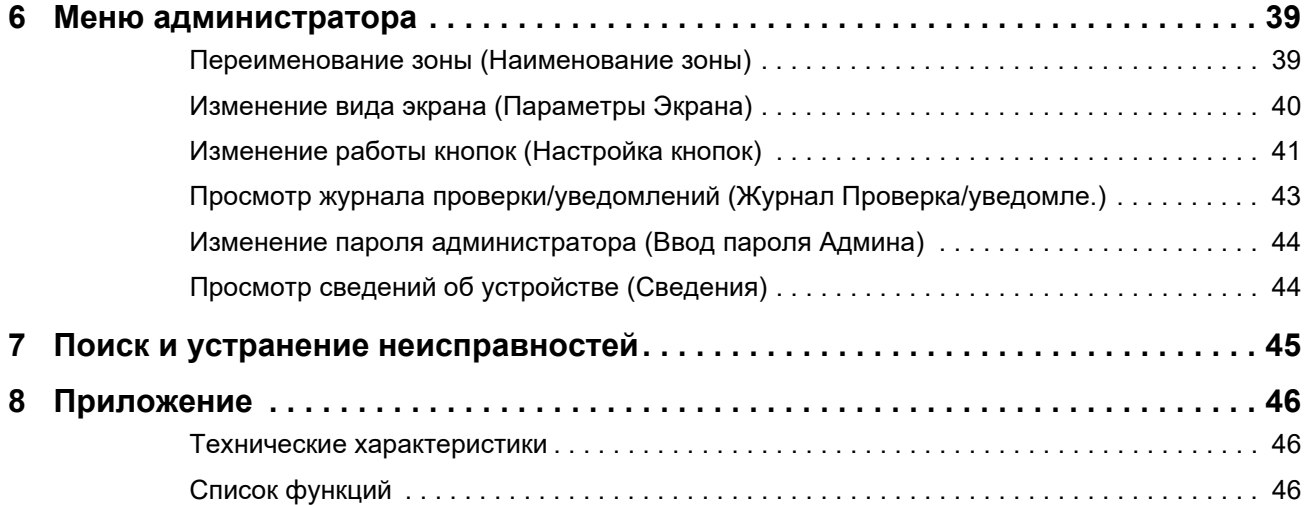

# <span id="page-3-0"></span>*1* **Краткое руководство пользователя**

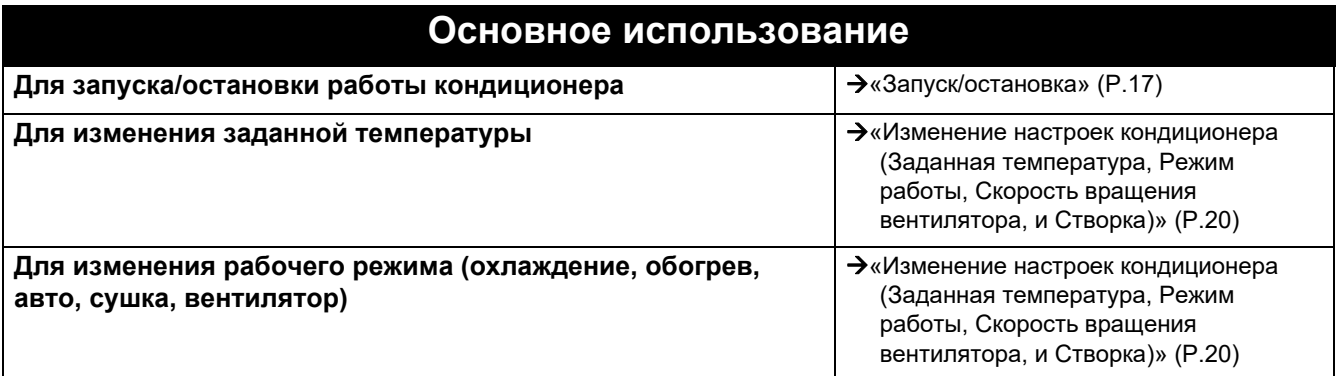

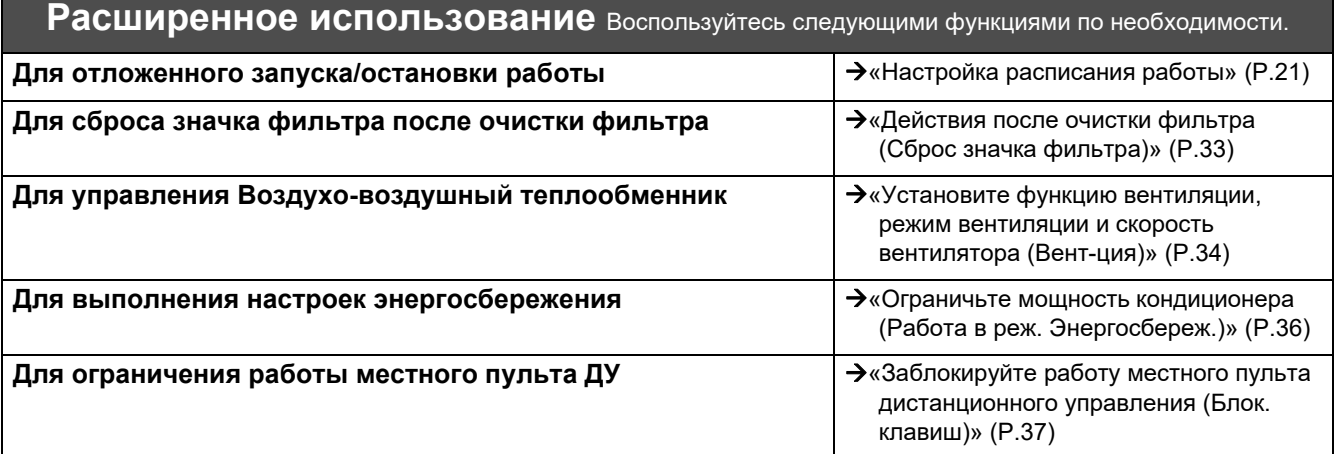

# <span id="page-4-0"></span>*2* **Правила техники безопасности**

В этом разделе описываются правила техники безопасности, которые необходимо соблюдать, чтобы предотвратить травмирование пользователя и других лиц и повреждение имущества.

В разделе «Описание предупреждающих знаков» описана классификация степени травмирования или повреждения, которые могут возникнуть, если эксплуатация устройства осуществляется ненадлежащим образом, а в разделе «Описание символов» указаны значения символов.

#### **Описание предупреждающих знаков Описание символа** Обозначает «Ситуации, которые могут стать причиной летального

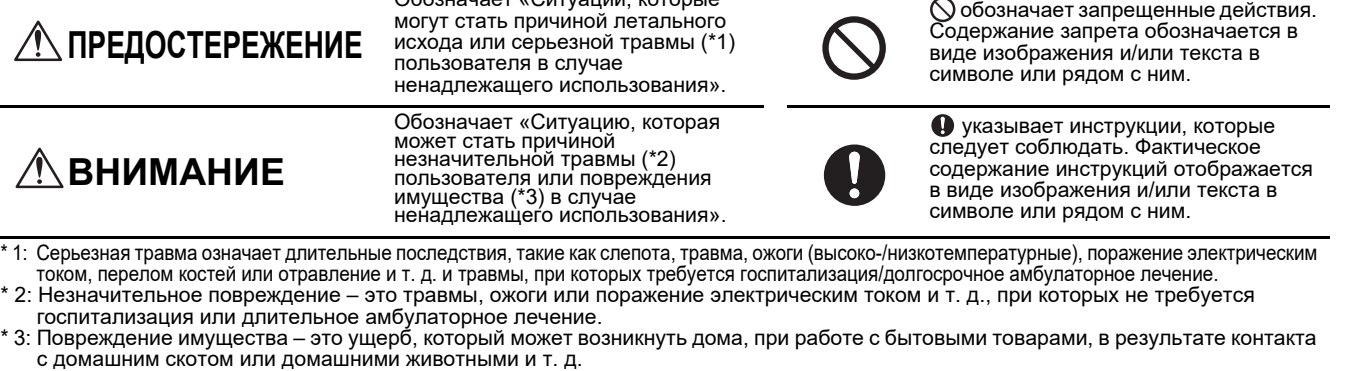

## **ПРЕДОСТЕРЕЖЕНИЕ**

#### **Меры предосторожности при установке**

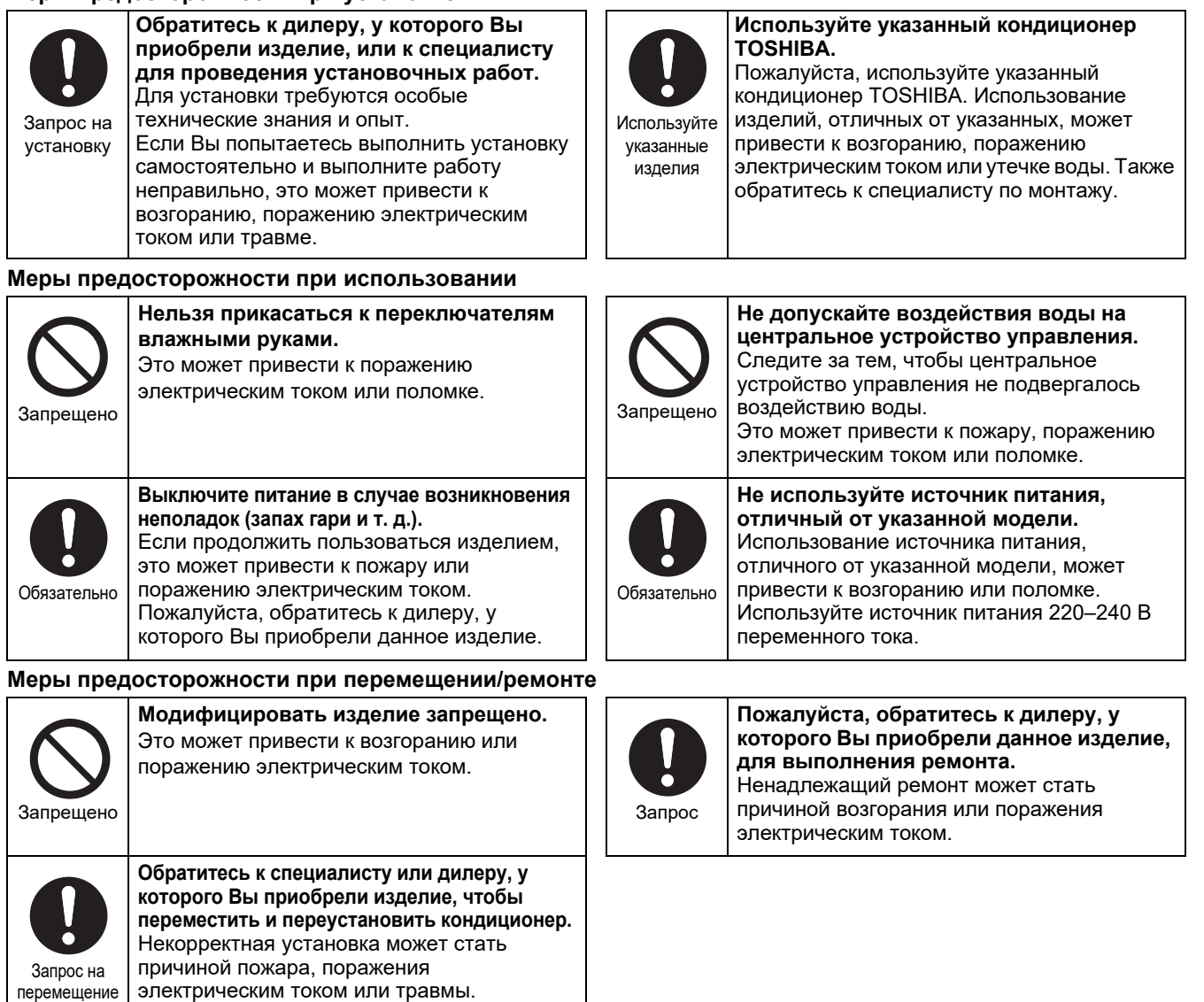

**Не допускается установка в местах, подверженных воздействию прямых солнечных лучей, или вблизи**

Подобные действия могут привести к

**возможна утечка горючего газа.** Утечка и накопление газа в области

**Не устанавливайте изделие в местах, где**

установки изделия могут привести к пожару.

**источников тепла.**

поломке.

## **ВНИМАНИЕ**

Проверьте место установки

Проверьте место установки

#### **Меры предосторожности при установке**

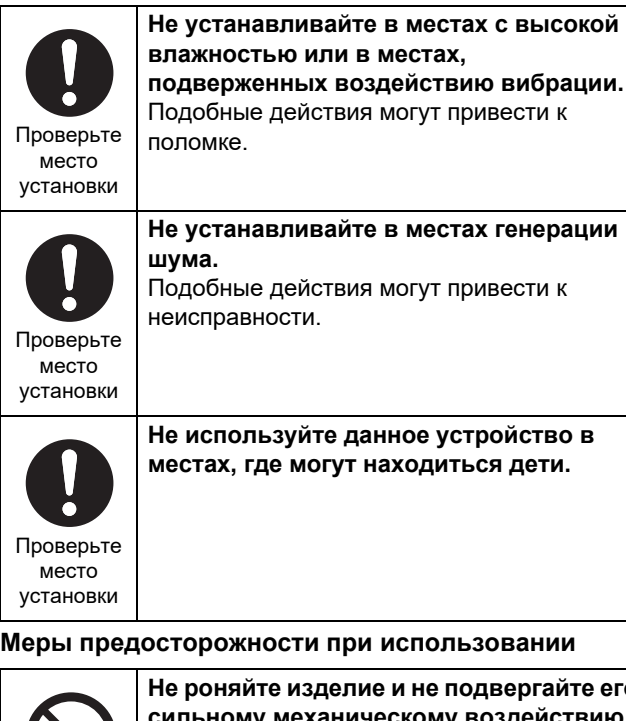

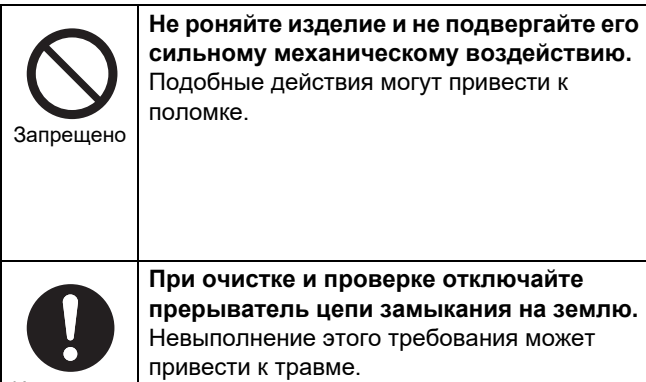

Инструкции

В случае

неполадок выключите питание

**В случае неисправности изделия отключите основной источник питания, а затем обратитесь к дилеру, у которого Вы приобрели изделие, для выполнения ремонта.**

обнаружения Эксплуатация неисправного изделия может привести к возгоранию или поражению электрическим током.

# <span id="page-6-0"></span>*3* **Перед использованием**

### <span id="page-6-1"></span>**Конфигурация системы**

Конфигурация системы, с помощью которой можно управлять данным устройством, следующая:

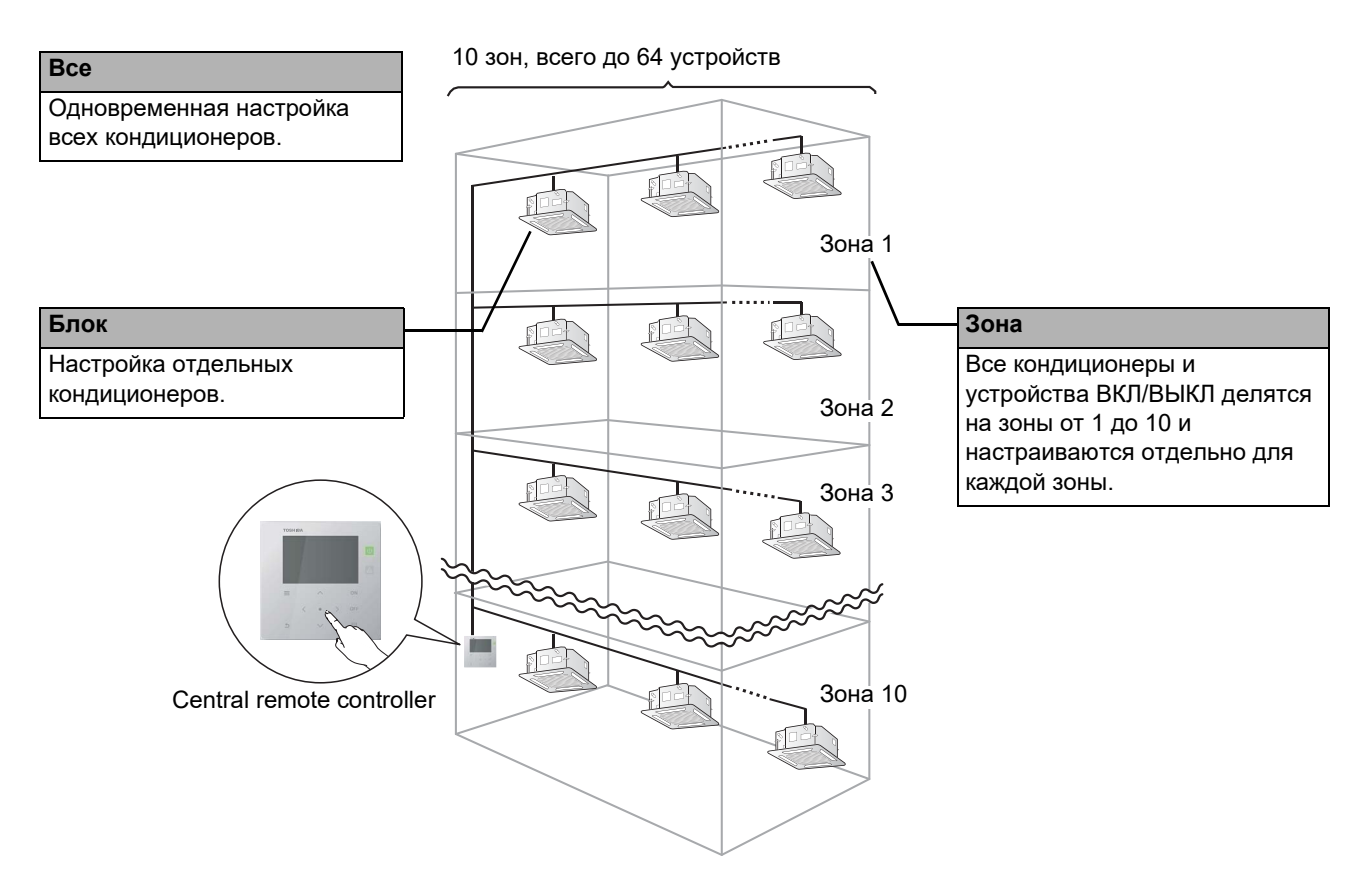

- Управление может осуществляться в трех наборах блоков: Все, Зона и Блок.
- Можно управлять максимум 10 зонами.
- Можно управлять максимум 64 устройствами (кондиционеры и устройства ВКЛ/ВЫКЛ).
- Устройство ВКЛ/ВЫКЛ: устройство, заданную температуру и рабочий режим которого нельзя изменить и контролировать.

Основные примеры: настройки освещения, Воздухо-воздушный теплообменник и вентилятор.

Показаны примеры экранов. Содержимое экрана может зависеть от настроек среды использования.

## <span id="page-7-0"></span>**Наименования и функции каждого узла**

#### <span id="page-7-1"></span>**Панель управления**

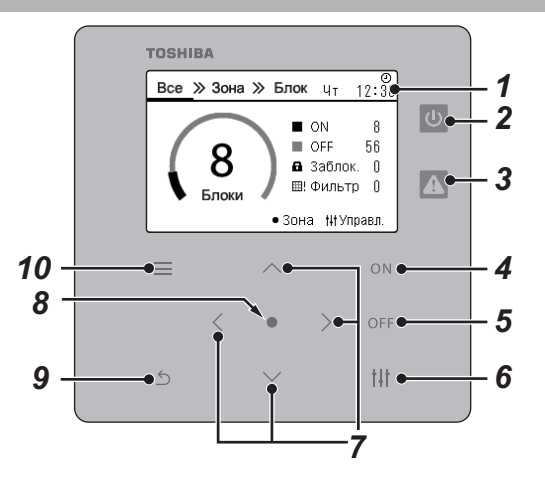

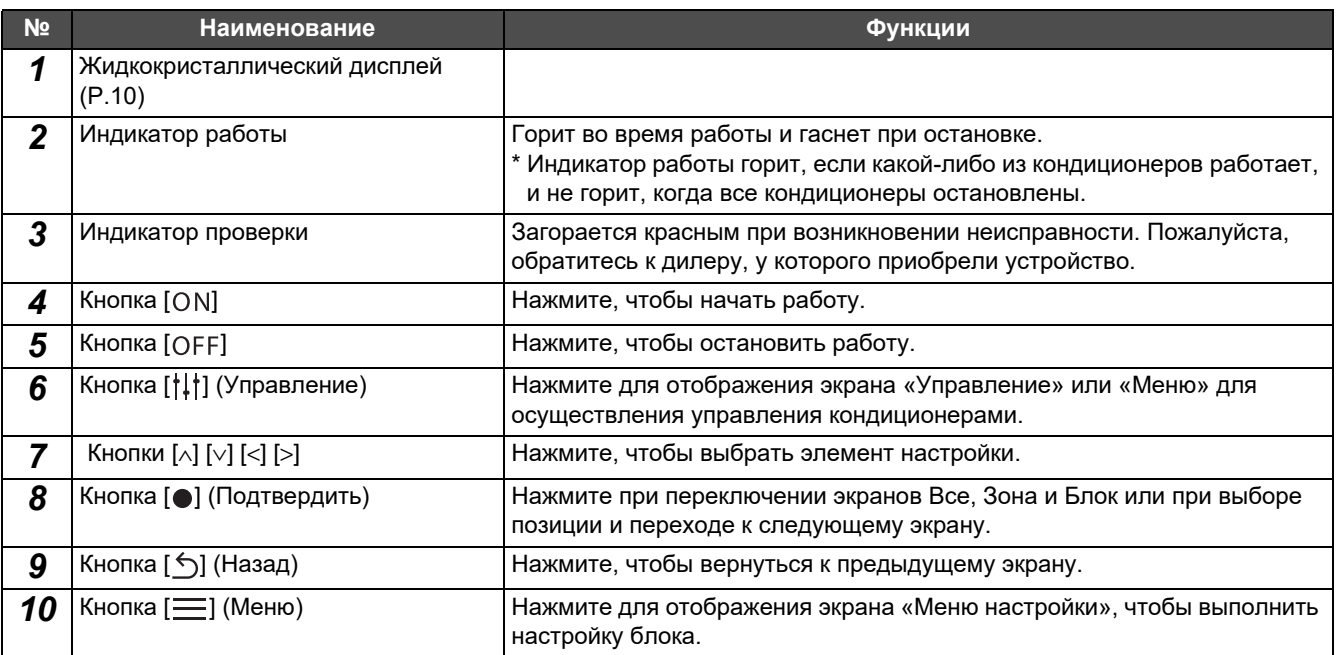

#### <span id="page-8-1"></span><span id="page-8-0"></span>**Список иконок**

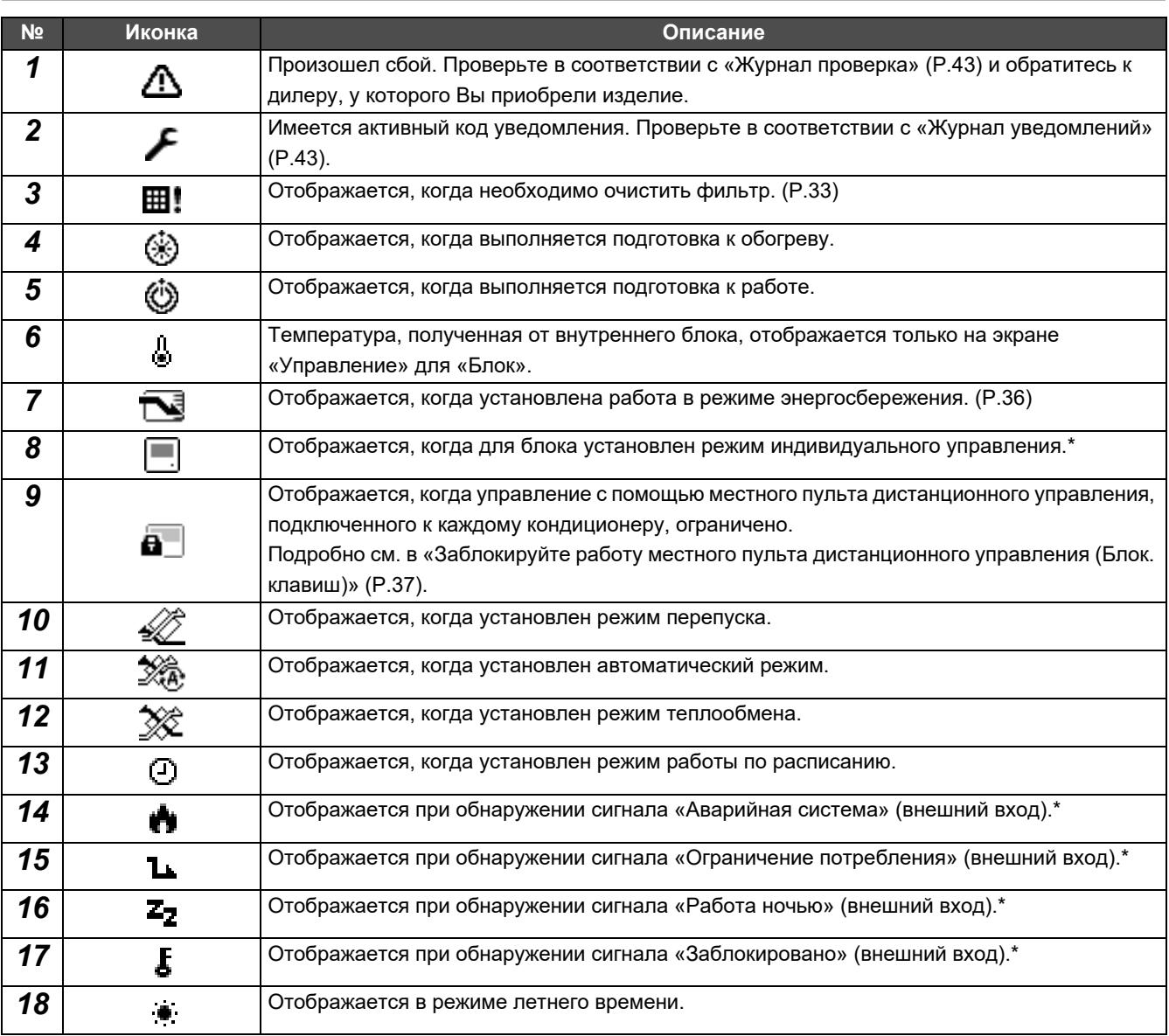

\* См. руководство по установке для получения более подробной информации.

#### <span id="page-9-1"></span><span id="page-9-0"></span>**Жидкокристаллический дисплей**

На экранах «Все», «Зона» и «Блок» можно проверять рабочее состояние каждой зоны; на экране «Управление» можно осуществлять управление рабочим состоянием, а на экране «Меню» можно просмотреть подробные настройки. Для получения дополнительной информации о переключении между экранами см. раздел «[Переключение](#page-12-1) экранов» [\(P.13\)](#page-12-1).

#### **Экран «Все»**

Вы можете проверять и контролировать рабочее состояние всех кондиционеров, мониторинг и управление которых осуществляется.

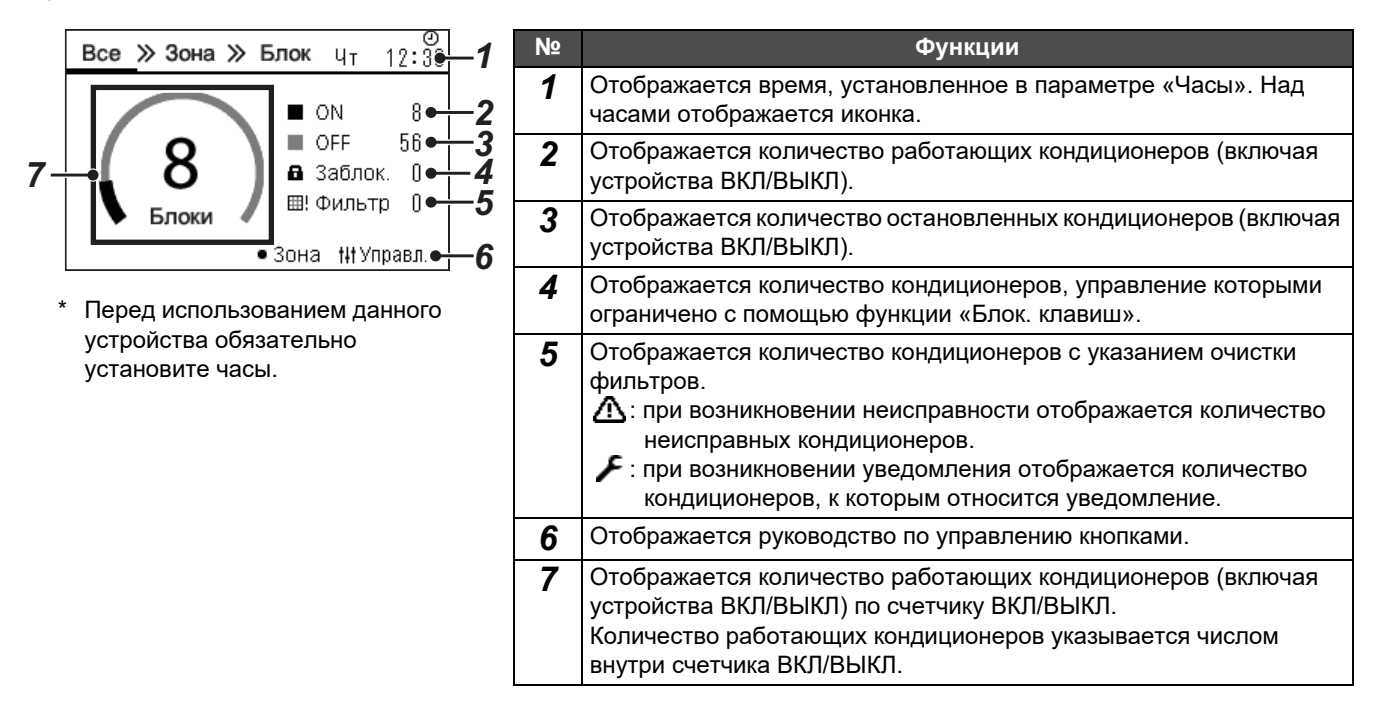

#### **Экран «Зона»**

Вы можете проверять и контролировать рабочее состояние блоков в зоне. Кроме того, можно проверить, имеются ли какие-либо неисправности и требуется ли очистка фильтра.

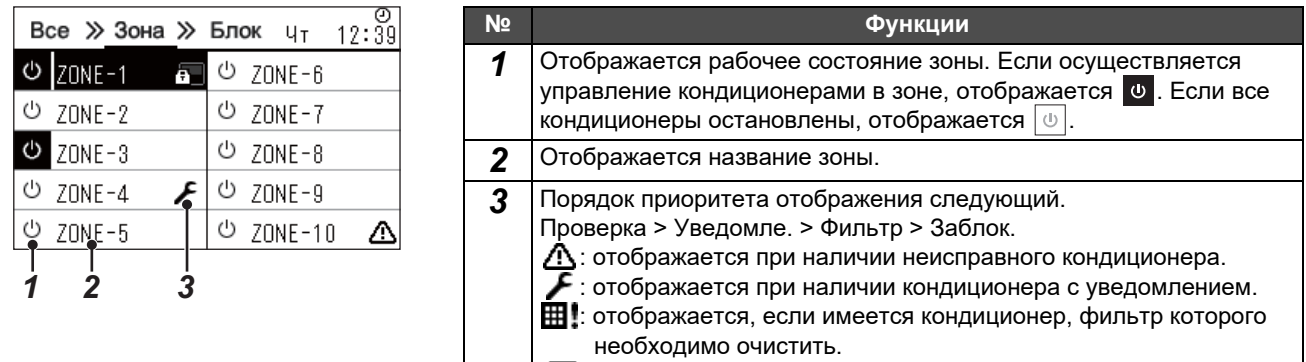

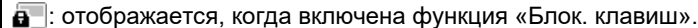

### **Экран «Блок»**

Вы можете проверять и контролировать рабочее состояние кондиционеров в каждой зоне индивидуально. Кроме того, можно проверить заданную температуру и другие состояния, а также наличие каких-либо неисправностей и необходимость очистки фильтра.

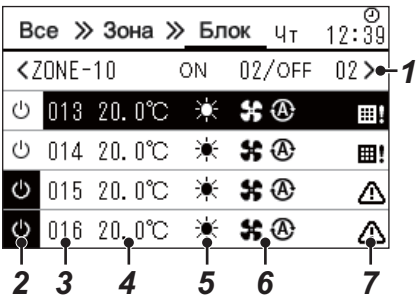

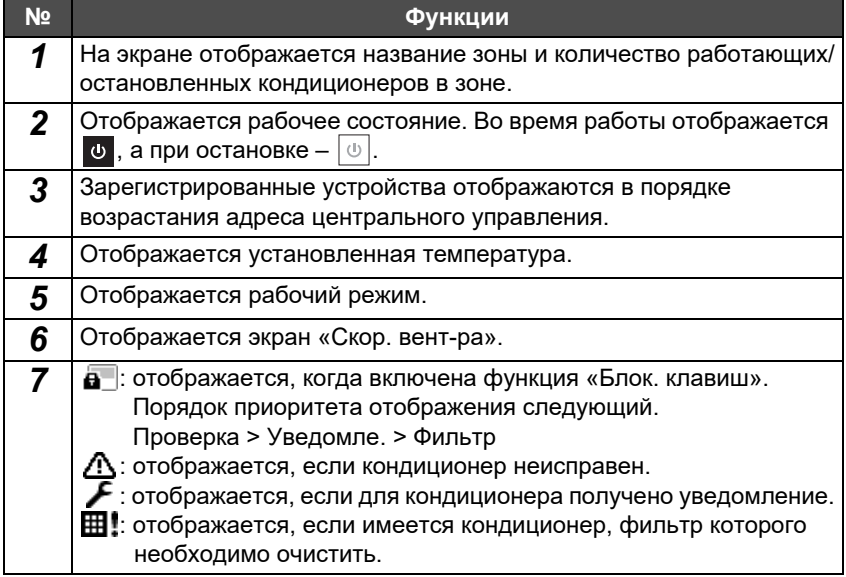

#### **Экран управления**

Вы можете проверить и изменить настройки с помощью параметров «Все», «Зона» или «Блок».

Нажмите [t] (Управление) на экране «Все», «Зона» или «Блок» для отображения каждого экрана «Управление».

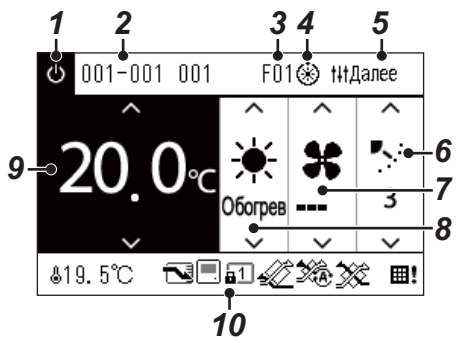

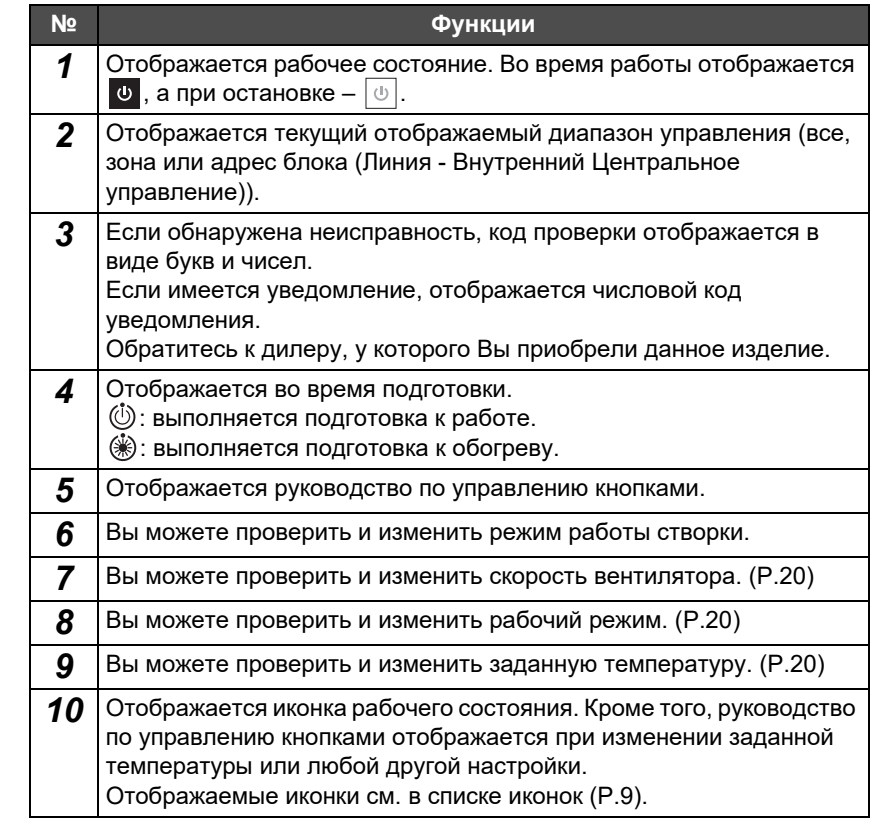

#### **Когда на экране «Управление» отображается «--» для «Все» или «Зона»**

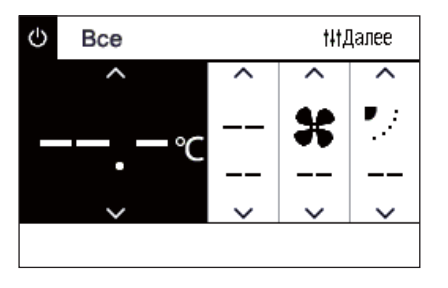

Отображается, если настройки кондиционера не совпадают.

- Если Вы изменили настройки на экране «Управление» для «Все» или «Зона», но есть кондиционер, настройки которого не действуют по причине отсутствия соответствующей функции.
- Когда Вы изменили какую-либо индивидуальную настройку с помощью местного пульта дистанционного управления после изменения настроек на экране «Управление» для «Все» или «Зона».
- Если нажать [  $\bigcirc$  ] (Подтвердить) при отображенном «--», кондиционер не будет настроен.

#### **При отображении пустого поля на экране «Управление» для «Блок»**

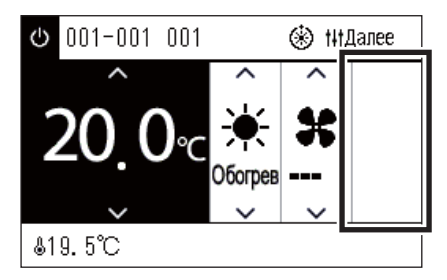

Пустое поле отображается при наличии функции, настройки которой нельзя изменить.

Слева показан пример экрана для модели с фиксированной створкой. Пустые поля нельзя выбрать с помощью [<] или [>].

#### **Когда на экране «Управление» блока отображается следующее**

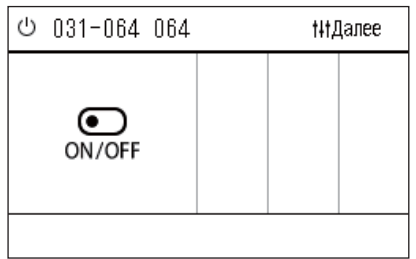

Зарегистрирован Воздухо-воздушный теплообменник или интерфейс управления устройством общего назначения. Единственной возможной операцией является запуск/остановка. Если зарегистрирован Воздухо-воздушный теплообменник, можно установить «Вент-ция» на экране «Меню».

### <span id="page-12-1"></span><span id="page-12-0"></span>**Переключение экранов**

Для переключения между экранами «Все», «Зона» и «Блок» и для отображения каждого экрана «Управление» и «Меню» воспользуйтесь следующими кнопками:

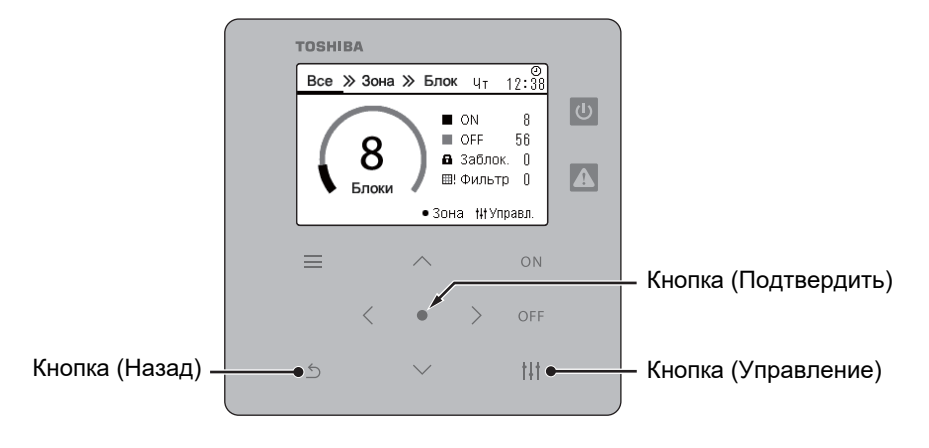

 $\lceil \bullet \rceil$ 

 $[$   $\circ$ ] (Назад)

#### **Экран «Все» Экран «Зона» Экран «Блок»**

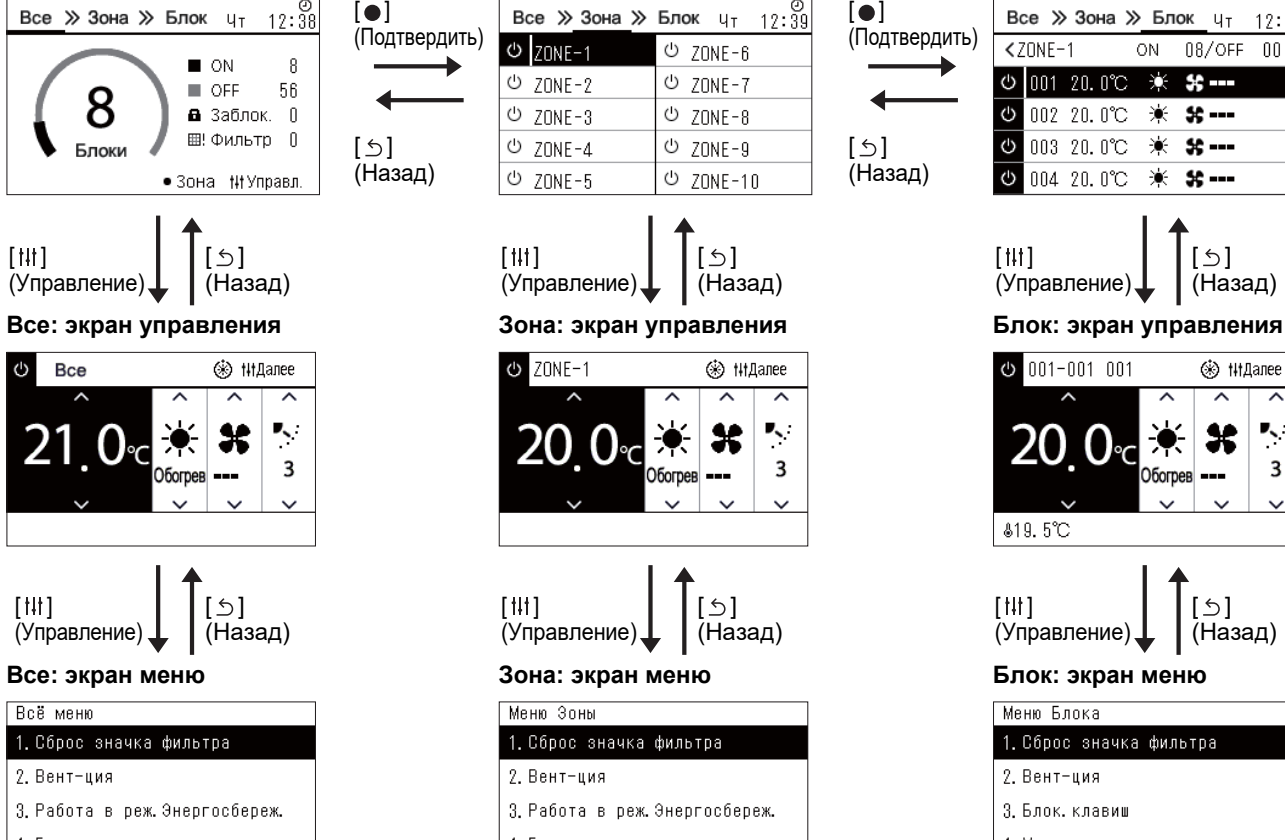

- 4. Блок. клавиш
- 5. Установка жалюзи в группе

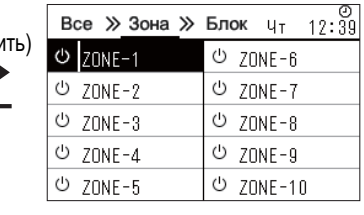

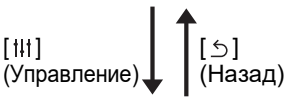

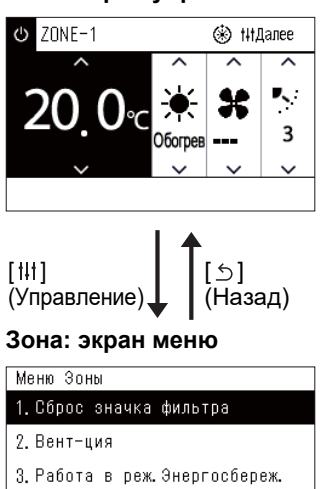

5. Установка жалюзи в группе

4. Блок. клавиш

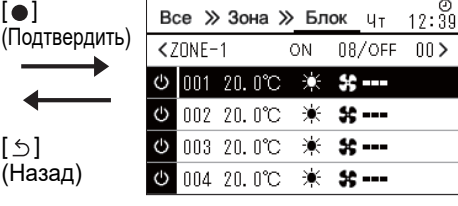

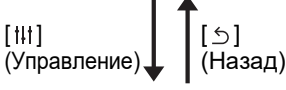

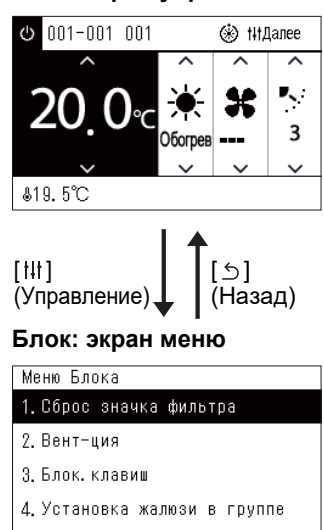

## <span id="page-13-0"></span>**Установка часов (Часы)**

#### **●TРЕБОВАНИЕ**

Часы должны быть установлены до начала использования этого центрального пульта дистанционного управления. Если часы не установлены, индикатор часов мигает, а расписание не работает. Если часы не установлены, история кодов проверки/уведомлений не будет записываться с правильным временем.

## **Часы**

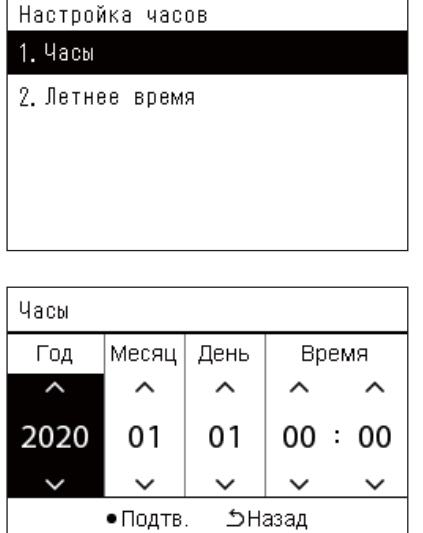

*1* **На экране «Меню настройки» выберите «Часы», <sup>а</sup> затем нажмите [ ] (Подтвердить).**

Отобразится экран «Настройка часов».

*2* **На экране «Настройка часов» выберите «Часы», <sup>а</sup> затем нажмите [ ] (Подтвердить).**

Отобразится экран «Часы».

*3* **Переместите курсор <sup>с</sup> помощью [<] и [>], измените год, месяц, день и время с помощью [**∧**] и [**∨**], а затем нажмите [ ] (Подтвердить).**

Снова отобразится экран «Настройка часов».

#### **● ПРИМЕЧАНИЕ**

- Если часы не установлены, часы, отображаемые в правом верхнем углу экрана «Все», «Зона» или «Блок», мигают.
- Период хранения в случае перебоев в подаче электроэнергии составляет примерно 3 дня.
- Если питание не подается в течение длительного времени, часы сбрасываются на «2020 01 01 00:00».

#### **Летнее время**

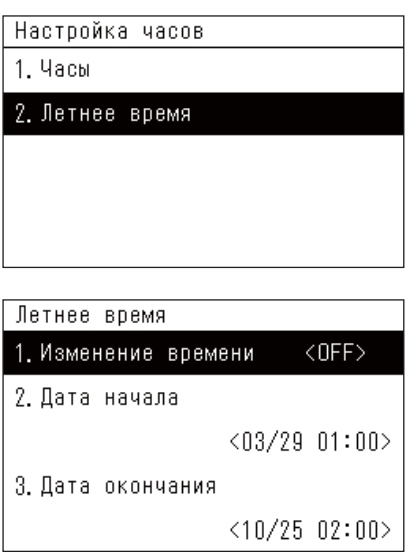

#### **Изменение времени**

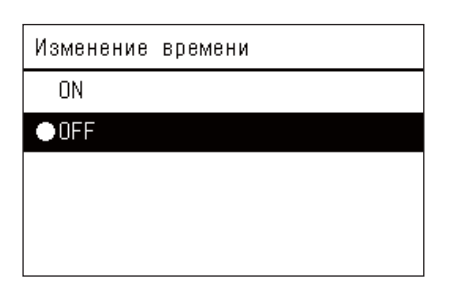

*1* **На экране «Меню настройки» выберите «Часы», <sup>а</sup> затем нажмите [ ] (Подтвердить).**

Отобразится экран «Настройка часов».

*2* **Выберите «Летнее время» <sup>с</sup> помощью [**∧**] и [**∨**], <sup>а</sup> затем нажмите [ ] (Подтвердить).**

Отобразится экран «Летнее время».

- *1* **На экране «Летнее время» выберите «Изменение времени», а затем нажмите [ ] (Подтвердить).** Отобразится экран «Изменение времени».
- *2* **Выберите «ON» или «OFF» <sup>с</sup> помощью [**∧**] и [**∨**], <sup>а</sup> затем нажмите [ ] (Подтвердить).**

Если установлено «ON» и наступает время, установленное в «Дата начала», часы переключаются на 1 час вперед. По достижении времени, установленного в «Дата окончания», часы возвращаются в исходное состояние.

- При нажатии [6] (Назад) снова отображается экран «Летнее время».
- В режиме «Летнее время» над часами отображается  $\ddot{\bullet}$ .

#### **Дата начала/Дата окончания**

Пример: Дата начала

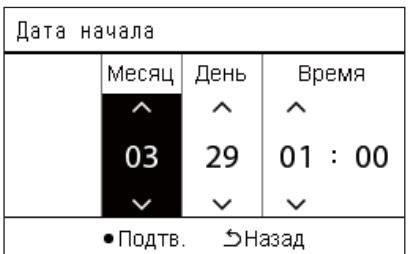

*1* **На экране «Летнее время» выберите «Дата начала», <sup>а</sup> затем нажмите [ ] (Подтвердить).**

Отобразится экран «Дата начала».

*2* **Переместите курсор <sup>с</sup> помощью [<] и [>], измените месяц, день и время с помощью [**∧**] и [**∨**], а затем нажмите [ ] (Подтвердить).**

Снова отобразится экран «Летнее время».

## <span id="page-15-0"></span>**Изменение первого дня недели (Первый день)**

Установите первый день недели, который будет отображаться на экране «Недельный вид», «Недельный план» и других экранах расписания работы.

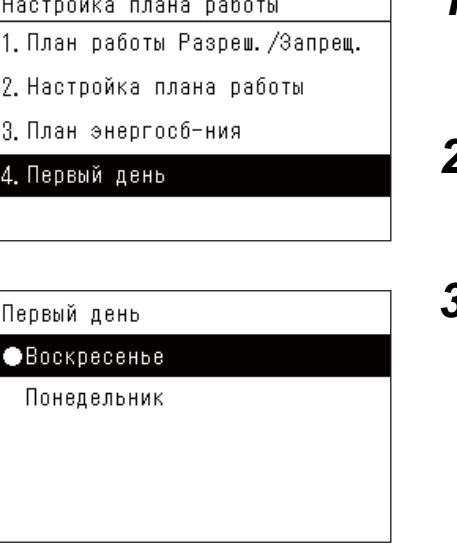

- *1* **На экране «Меню настройки» выберите «Настройка плана работы», а затем нажмите [ ] (Подтвердить).** Отобразится экран «Настройка плана работы».
- *2* **Выберите «Первый день» <sup>с</sup> помощью [**∧**] и [**∨**], <sup>а</sup> затем нажмите [ ] (Подтвердить).**

Отобразится экран «Первый день».

*3* **Выберите день недели <sup>с</sup> помощью [**∧**] и [**∨**], <sup>а</sup> затем нажмите [ ] (Подтвердить).**

Устанавливается выбранный день недели.

- При нажатии [5] (Назад) снова отображается экран «Настройка плана работы».
- По умолчанию установлено значение «Воскресенье».

Пример: Настройка плана работы и экран «Недельный вид»

#### Первый день

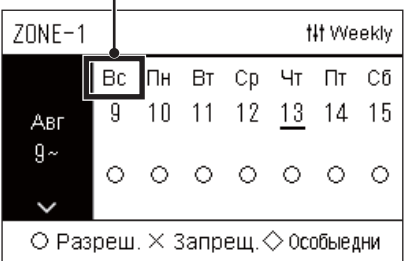

# <span id="page-16-0"></span>*4* **Основное использование**

В этой главе описываются часто используемые функции, такие как запуск/остановка работы кондиционера, изменение температуры и рабочего режима.

### <span id="page-16-3"></span><span id="page-16-1"></span>**Запуск/остановка**

ВНИМАНИЕ в всегда выключайте сетевой выключатель питания в случае неисправности по причине удара<br>молнии или в режиме беспроводной связи и т. д. при работе. (Причина неисправности)

#### <span id="page-16-2"></span>**Запуск/остановка работы всех кондиционеров**

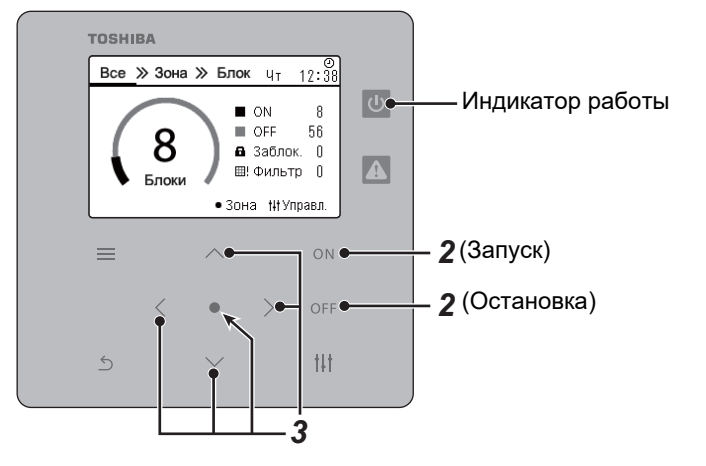

*1* **Откройте экран «Все». ([P.13\)](#page-12-1)**

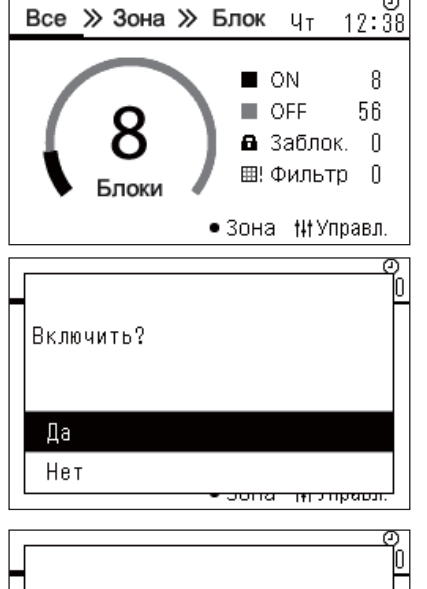

## Выключить? Да Нет -<br>תטסטורל הר णाव

#### **Для запуска**

 $2$  **Нажмите** кнопку  $[ON]$ .

Отобразится экран подтверждения.

*3* **Нажмите кнопку [**∧**] [**∨**], чтобы выбрать «Да», затем нажмите кнопку [ ] (Подтвердить).**

Все кондиционеры будут запущены, и загорится индикатор работы.

#### **Для остановки**

*2* **Нажмите кнопку [ ].**

Отобразится экран подтверждения.

*3* **Нажмите кнопку [**∧**] [**∨**], чтобы выбрать «Да», затем нажмите кнопку [ ] (Подтвердить).**

Все кондиционеры будут остановлены, и индикатор работы погаснет.

#### **● ПРИМЕЧАНИЕ**

При необходимости установите температуру, рабочий режим (охлаждения/обогрев), скорость вентилятора и режим работы створки. ([P.20\)](#page-19-1)

#### <span id="page-17-0"></span>**Запуск/остановка работы всех кондиционеров в зоне**

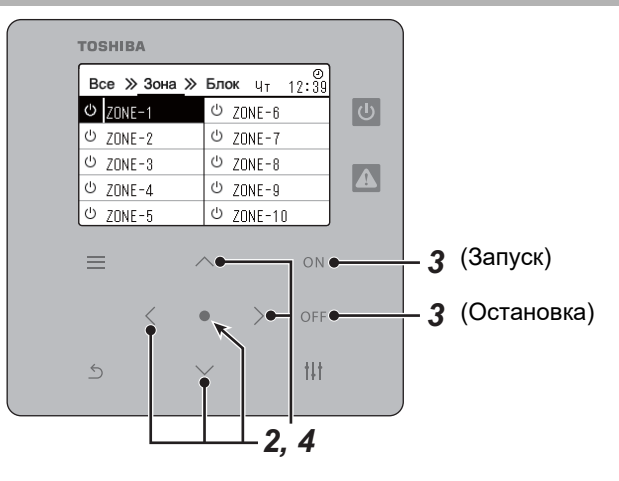

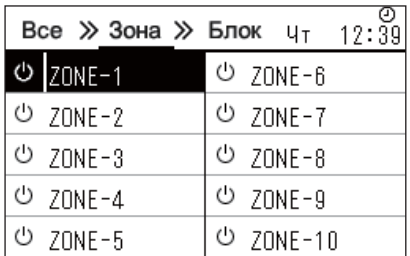

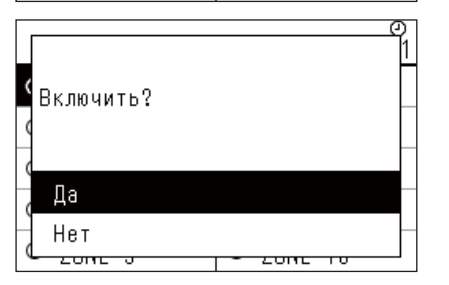

*1* **Откройте экран «Зона». ([P.13](#page-12-1))**

*2* **Нажмите [**∧**] [**∨**] [**<**] [**>**], чтобы выбрать зону.** Выбранная зона будет выделена.

#### **Для запуска**

 $3$  **Нажмите** кнопку [ $ON$ ].

Отобразится экран подтверждения.

*4* **Нажмите кнопку [**∧**] [**∨**], чтобы выбрать «Да», затем нажмите кнопку [ ] (Подтвердить).**

Все кондиционеры в выбранной зоне будут запущены, и  $\boxed{\circ}$ изменится на  $\boxed{\Phi}$ 

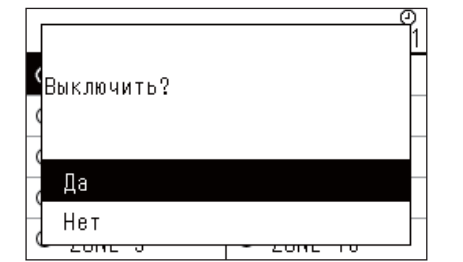

#### **● ПРИМЕЧАНИЕ**

#### **Для остановки**

 $3$  **Нажмите кнопку** [OFF].

Отобразится экран подтверждения.

*4* **Нажмите кнопку [**∧**] [**∨**], чтобы выбрать «Да», затем нажмите кнопку [ ] (Подтвердить).**

Все кондиционеры в выбранной зоне остановятся, а  $\overline{\Phi}$ 

изменится на  $\boxed{\circledcirc}$ .

При необходимости установите температуру, рабочий режим (охлаждения/обогрев), скорость вентилятора и режим работы створки. ([P.20](#page-19-1))

#### <span id="page-18-0"></span>**Запуск/остановка работы отдельного кондиционера**

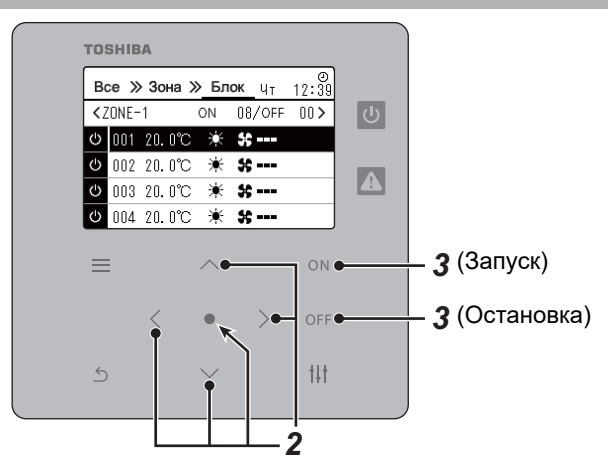

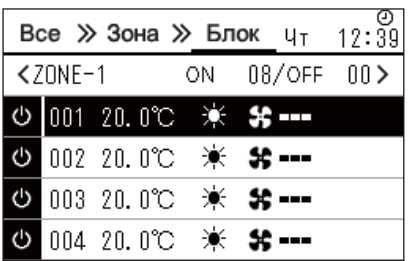

- *1* **Откройте экран «Блок». ([P.13](#page-12-1))**
- *2* **Нажмите [**<**] [**>**], чтобы выбрать зону, <sup>а</sup> затем нажмите [**∧**] [**∨**], чтобы выбрать кондиционер.**

#### **Для запуска**

 $3$  **Нажмите кнопку** [ $\circ$ N].

Выбранный кондиционер начнет работу, а  $\boxed{\Phi}$  изменится на  $\boxed{\Phi}$ .

#### **Для остановки**

 $3$  **Нажмите кнопку** [OFF].

Выбранный кондиционер прекратит работу, а • изменится на  $\circlearrowleft$ 

#### **● ПРИМЕЧАНИЕ**

При необходимости установите температуру, рабочий режим (охлаждения/обогрев), скорость вентилятора и режим работы створки. ([P.20](#page-19-1))

## <span id="page-19-1"></span><span id="page-19-0"></span>**Изменение настроек кондиционера (Заданная температура, Режим работы, Скорость вращения вентилятора, и Створка)**

Можно изменить заданную температуру, режим работы, скорость вентилятора и режим работы створки.

В зависимости от диапазона настройки откройте экран «Управление» с экрана «Все», «Зона» или «Блок» и выполните управление.

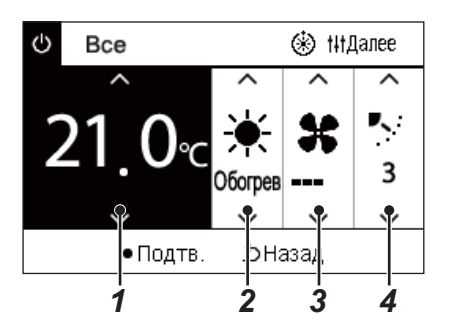

- *1* **Откройте экран «Управление» для экрана «Все», «Зона» или «Блок» ([P.13](#page-12-1))**
- *2* **Выберите элемент, который нужно изменить, кнопками [<] и [>].** Настройка каждого элемента подробно описана в следующей таблице.
- *3* **Внесите изменения <sup>с</sup> помощью [**∧**] и [**∨**], <sup>а</sup> затем нажмите [ ] (Подтвердить).**
- Изменения настроек не будут применены к кондиционеру, если  $\dot{2}$   $\dot{3}$   $\dot{4}$   $\qquad \qquad$   $\qquad$   $\qquad$

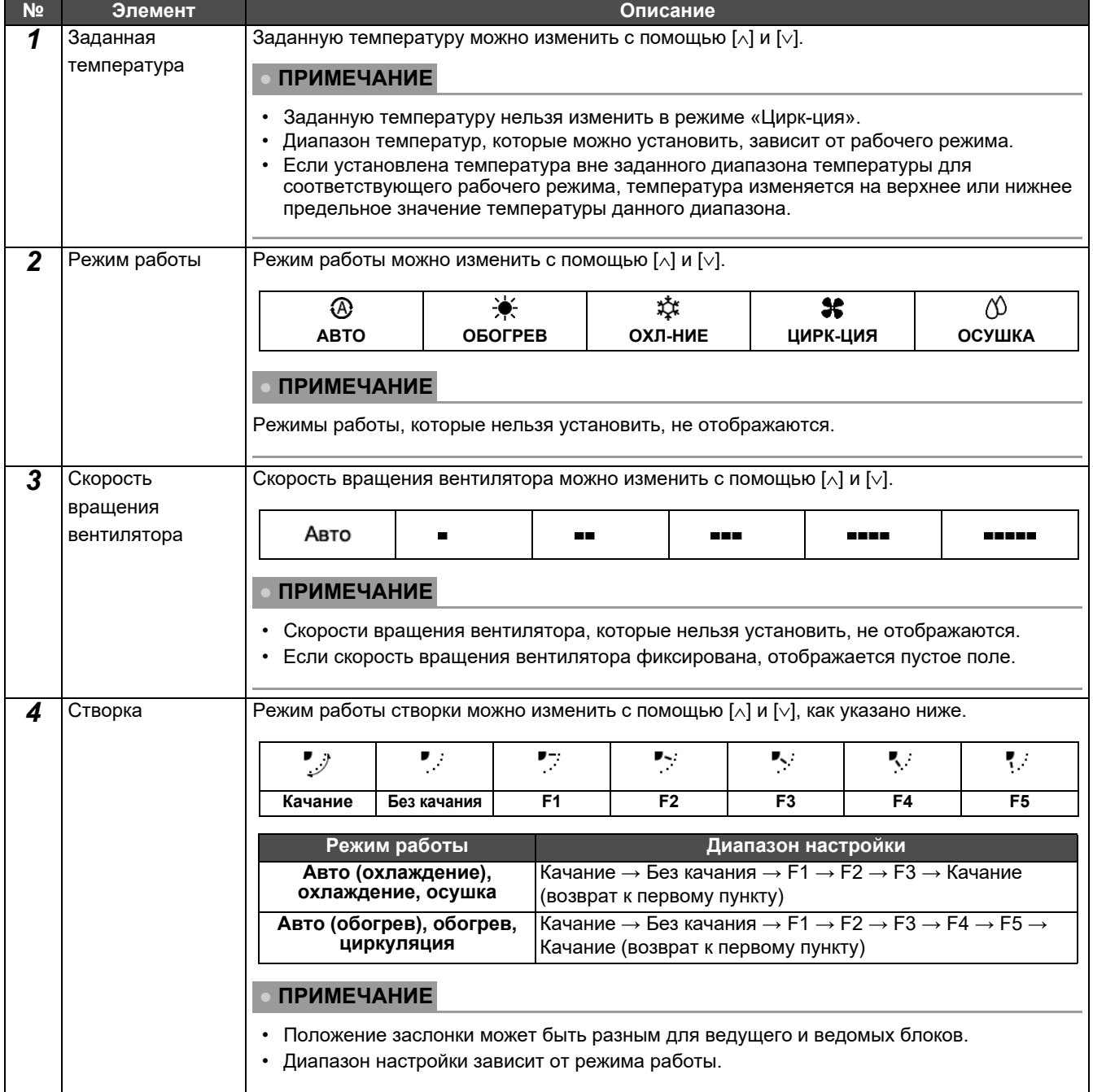

### <span id="page-20-1"></span><span id="page-20-0"></span>**Настройка расписания работы**

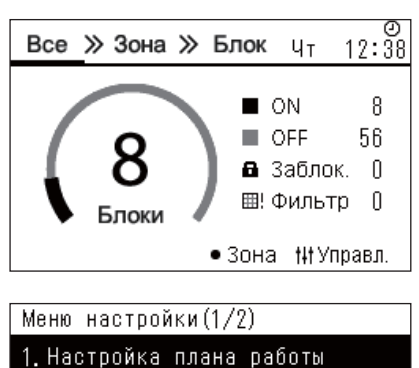

- 2. Часы
- 3. Наименование зоны
- 4. Параметры Экрана
- 5. Настройка кнопок

#### Настройка плана работы 1. План работы Разреш. /Запрещ.

#### 2. Настройка плана работы

- 3. План энергосб-ния
- 4. Первый день

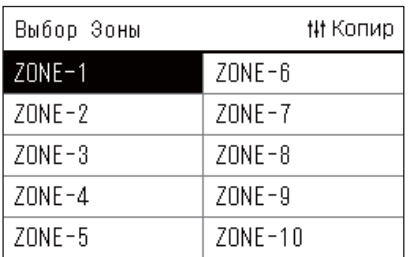

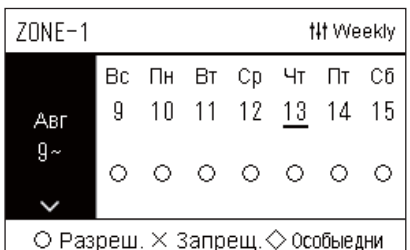

- *1* **На экране «Все» нажмите [ ] (Меню).** Отобразится экран «Меню настройки».
- *2* **На экране «Меню настройки» выберите «Настройка плана работы», а затем нажмите [ ] (Подтвердить).** Отобразится экран «Настройка плана работы».
- *3* **Выберите «Настройка плана работы» <sup>с</sup> помощью [**∧**] и [**∨**], а затем нажмите [ ] (Подтвердить).** Отобразится экран «Выбор Зоны».
- *4* **Выберите зону, которую нужно настроить, <sup>с</sup> помощью [<], [**∧**], [**∨**] и [>], а затем нажмите [ ] (Подтвердить).** Отобразится экран «Недельный вид» для выбранной зоны.

### *5* **Нажмите [ ] (Управление).**

Отобразится экран «Недельный план».

- На экране «Недельный вид» можно отменить расписание работы или настроить блок на работу в соответствии с расписанием для особого дня.
- Можно установить даты на 5 недель вперед.

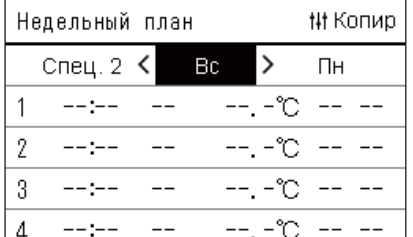

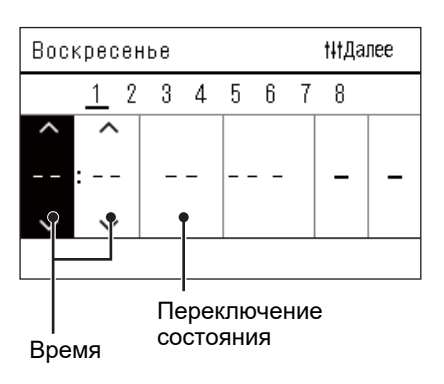

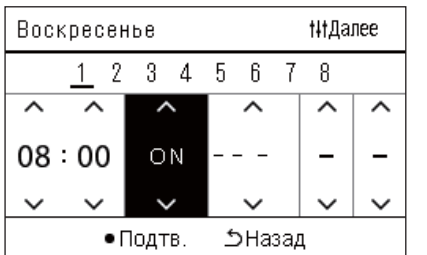

*6* **Выберите нужный день недели <sup>с</sup> помощью [<] и [>] <sup>и</sup> нужное расписание с помощью [**∧**] и [**∨**], а затем нажмите [ ] (Подтвердить).**

Отобразится экран «Редактирование расписания».

*7* **Переместите курсор <sup>с</sup> помощью [<] и [>] <sup>и</sup> установите время с помощью [**∧**] и [**∨**].**

Вы не можете переключить состояние, пока не установите время.

*8* **Переместите курсор на поле переключения состояния <sup>с</sup> помощью [<] и [>], переключитесь на включенное или выключенное состояние с помощью [**∧**] и [**∨**], а затем нажмите [ ] (Подтвердить).**

Снова отображается экран «Недельный план» с установленным расписанием, добавленным в список.

• Если нажать [ б ] (Назад) без нажатия [ • ] (Подтвердить), настройка будет отменена и экран вернется к состоянию, в котором он был до внесения изменений.

## <span id="page-22-0"></span>**Изменение расписания работы (План работы Разреш./Запрещ. и Настройка плана работы)**

#### **● ПРИМЕЧАНИЕ**

- Установите часы перед установкой расписания.
- Если включена функция расписания работы или плана энергосбережения, над часами отображается  $\Theta$ .
- Если в зоне нет внутренних блоков, расписание не может быть установлено.
- Настройки плана работы не действуют в следующих случаях. Часы мигают (не установлены), целевая зона установлена на «Запрещ.» в «План работы Разреш./Запрещ.» или «Запрещ.» установлено на экране «Недельный вид».
- Вы можете установить температуру в диапазоне от 18 до 29 °C (если установленный диапазон температуры изменен, температуру можно установить в измененном диапазоне).

#### <span id="page-22-1"></span>**Изменение данных для функции «Настройка плана работы»**

#### **План работы Разреш./Запрещ.**

#### Настройка плана работы

#### 1. План работы Разреш. /Запрещ.

- 2. Настройка плана работы
- 3. План энергосб-ния
- 4. Первый день

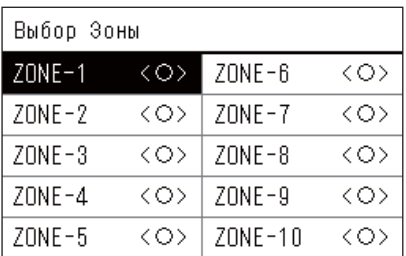

## $70NF-1$

## $\bigcirc$  <  $\bigcirc$  > Paspew.

 $\langle \times \rangle$ Запреш.

- *1* **На экране «Меню настройки» выберите «Настройка плана работы», а затем нажмите [ ] (Подтвердить).** Отобразится экран «Настройка плана работы».
- *2* **Выберите «План работы Разреш./Запрещ.» <sup>с</sup> помощью [**∧**] и [**∨**], а затем нажмите [ ] (Подтвердить).** Отобразится экран «Выбор Зоны».
- *3* **Выберите зону, которую нужно изменить, <sup>с</sup> помощью [<], [**∧**], [**∨**] и [>], а затем нажмите [ ] (Подтвердить).** Отображается экран «Разреш./Запрещ. настройку» для выбранной зоны.
	- Текущая настройка отображается внутри < >.
- *4* **Выберите «Разреш.» или «Запрещ.» <sup>с</sup> помощью [**∧**] и [**∨**], <sup>а</sup> затем нажмите [ ] (Подтвердить).**

Выбранный элемент задан.

• При нажатии [6] (Назад) снова отображается экран «Выбор Зоны».

#### <span id="page-23-0"></span>**Настройка плана работы**

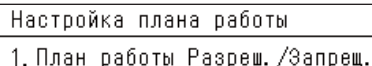

#### 2. Настройка плана работы

- 3. План энергосб-ния
- 4. Первый день

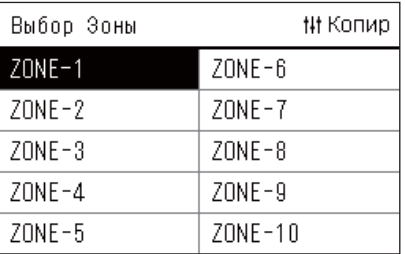

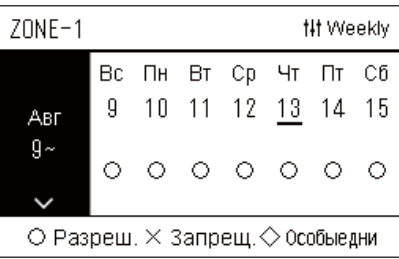

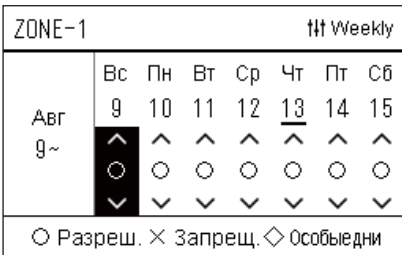

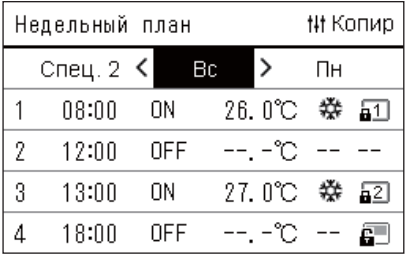

*1* **На экране «Все» нажмите [ ] (Меню).**

Появится окно «Меню настройки».

*2* **На экране «Меню настройки» выберите «Настройка плана работы», а затем нажмите [ ] (Подтвердить).**

Отобразится экран «Настройка плана работы».

*3* **Выберите «Настройка плана работы» <sup>с</sup> помощью [**∧**] и [**∨**], а затем нажмите [ ] (Подтвердить).**

Отобразится экран «Выбор Зоны».

- Зоны, в которых нет зарегистрированных кондиционеров, не отображаются.
- **Выбор Зоны** *4* **Выберите зону, которую нужно настроить, <sup>с</sup> помощью [<], [**∧**], [**∨**] и [>], а затем нажмите [ ] (Подтвердить).**

Отобразится экран «Недельный вид» для выбранной зоны.

*5* **Выберите неделю, которую нужно изменить, <sup>с</sup> помощью [**∧**] и [**∨**], а затем нажмите [ ] (Подтвердить).**

Курсор перемещается на первый день выбранной недели.

**Недельный вид** *6* **Выберите дату <sup>с</sup> помощью [<] и [>], измените (Разреш.), (Запрещ.) и (Особые дни) с помощью [**∧**] и [**∨**], а затем нажмите [ ] (Подтвердить).**

Курсор перемещается на неделю в окне «Недельный вид».

- Если нажать [ б] (Назад) без нажатия [ ] (Подтвердить), настройка будет отменена и экран вернется к состоянию, в котором он был до внесения изменений.
- Если не нажать  $\lceil \bigcirc \rceil$  (Подтвердить) после внесения изменений, Вы не сможете переключиться на экран «Недельный план».
- Можно выполнить настройки на 5 недель вперед.
- По умолчанию « $\bigcirc$  (Разреш.)» установлено для всех дней.
- Способ настройки для особых дней см. в разделе «[Изменение](#page-27-1) данных для функции «[Настройка](#page-27-1) плана работы для особого [дня](#page-27-1)»» [\(P.28\)](#page-27-1).
- *7* **Поместите курсор на «Недельный вид» (<sup>с</sup> левого края) или день недели, который нужно установить, и нажмите [ ] (Управление).**

Отобразится экран «Недельный план».

**Недельный план** *8* **Выберите нужный день недели <sup>с</sup> помощью [<] и [>] <sup>и</sup> нужное расписание с помощью [**∧**] и [**∨**], а затем нажмите [ ] (Подтвердить).**

Отобразится экран «Редактирование расписания».

• В день можно установить не более 8 расписаний.

| †#Далее<br>Воскресенье |       |    |          |   |   |
|------------------------|-------|----|----------|---|---|
|                        |       |    | 234567   | 8 |   |
|                        |       |    |          |   |   |
| 08                     | l: 00 | ΟN | 26.0℃ ‡≴ |   | 卲 |
|                        |       |    |          |   |   |
| ∌Назад<br>• Подт в.    |       |    |          |   |   |
|                        |       |    |          |   |   |

- **Редактирование расписания** *9* **Переместите курсор <sup>с</sup> помощью [<] и [>] <sup>и</sup> установите время с помощью [**∧**] и [**∨**].**
	- *10* **Выберите элемент с помощью [<] и [>], измените настройку с помощью [**∧**] и [**∨**], а затем нажмите [ ] (Подтвердить).**

Снова отображается экран «Недельный план» с установленным расписанием, добавленным в список.

- Если нажать [⊙] (Назад) без нажатия [●] (Подтвердить), настройка будет отменена и экран вернется к состоянию, в котором он был до внесения изменений.
- Подробно о настройке каждого элемента см. в разделе «[Список](#page-24-0) [элементов](#page-24-0) настройки».

#### <span id="page-24-0"></span>**Список элементов настройки**

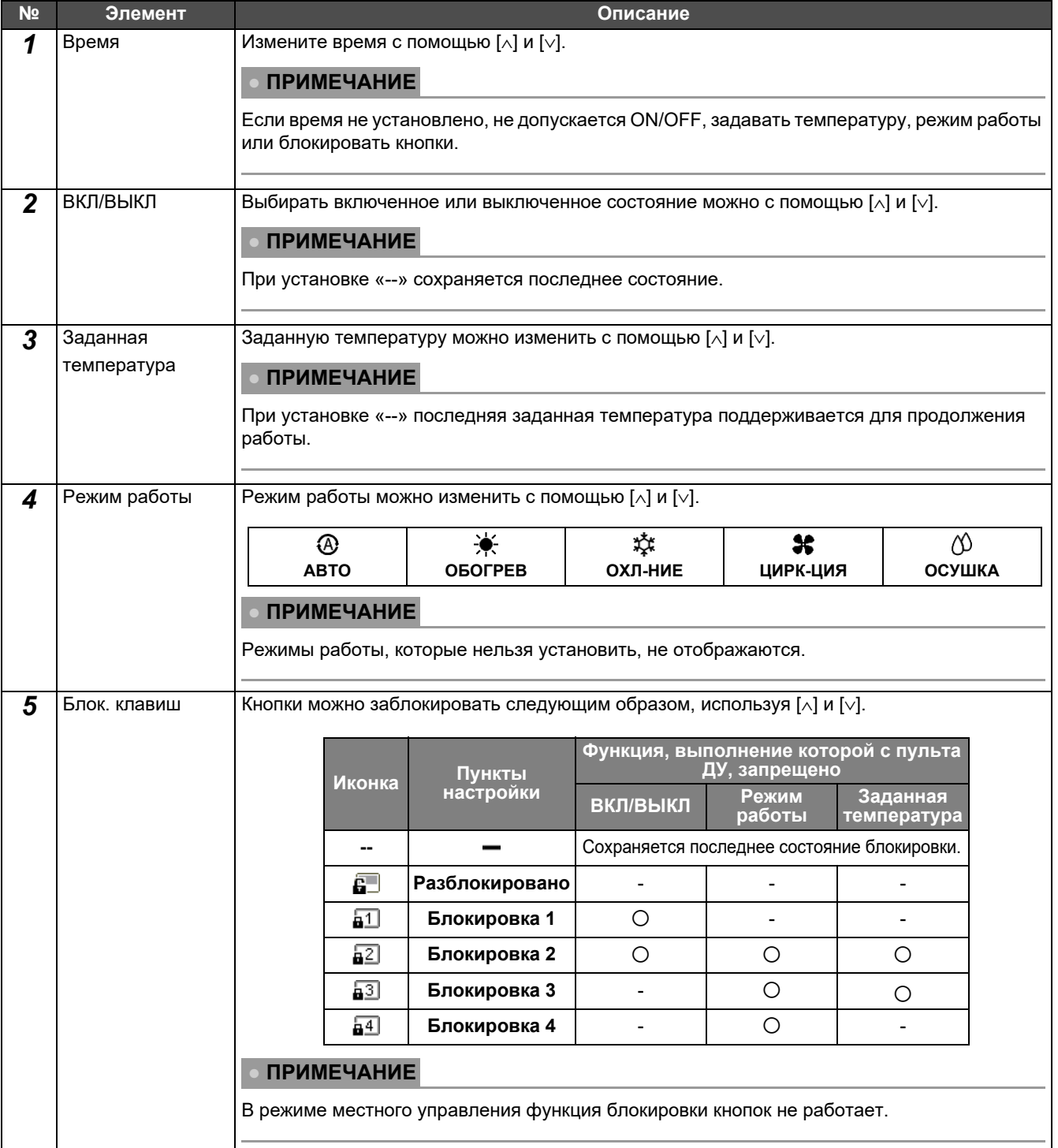

#### <span id="page-25-0"></span>**Копирование расписания работы**

#### **Копирование расписания работы в другую зону**

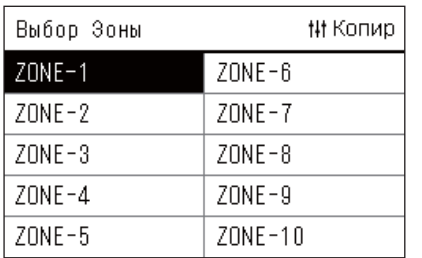

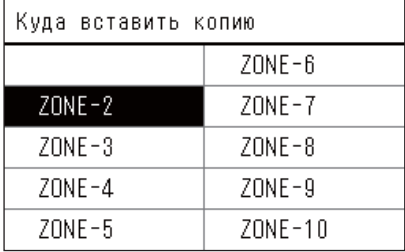

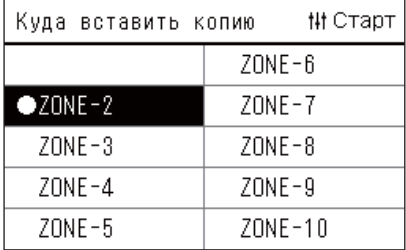

- *1* **Откройте экран «Выбор Зоны» (шаги <sup>с</sup> 1 по 3 <sup>в</sup> разделе «[Настройка](#page-23-0) плана работы» [\(P.24\)](#page-23-0)).**
- *2* **Выберите зону, которая будет источником копирования, <sup>с</sup> помощью [<], [**∧**], [**∨**] и [>], а затем нажмите [ ] (Управление).**

Отобразится экран «Куда вставить копию».

*3* **Выберите зону, <sup>в</sup> которую будут скопированы данные, <sup>с</sup> помощью [<], [**∧**], [**∨**] и [>], а затем нажмите [ ] (Подтвердить).**

Слева от названия зоны, в которую будут скопированы данные, отображается « ».

Если нажать [ • ] (Подтвердить) в зоне, в которой отображается

- « », выбор будет отменен.
- Если существует только одна зона, в которой зарегистрирован кондиционер, операцию копирования выполнить нельзя.
- Отображаются только зоны, в которых есть зарегистрированный кондиционер.
- Зона, из которой копируются данные, не отображается.
- Можно выбрать несколько мест назначения для копирования.

#### *4* **Выбрав место назначения для копирования, нажмите [ ] (Управление).**

Отобразится «Копирование выполнено» и снова откроется экран «Выбор Зоны».

#### **Копирование расписания работы на другой день недели**

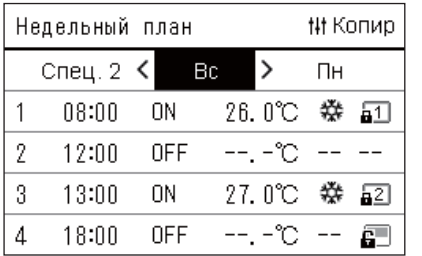

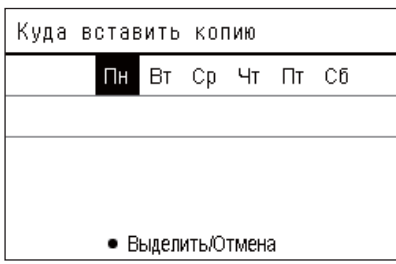

- *1* **Откройте экран «Недельный план» (шаги от 1 до 7 <sup>в</sup> разделе «[Настройка](#page-23-0) плана работы» ([P.24](#page-23-0))).**
- *2* **Выберите день, который будет источником копирования, с помощью [<] и [>], а затем нажмите [ ] (Управление).** Отобразится экран «Куда вставить копию».
- *3* **Выберите день, на который будут скопированы данные, <sup>с</sup> помощью [<] и [>], а затем нажмите [ ] (Подтвердить).**

Под выбранным днем, на который будут скопированы данные,

отображается « ».

- День, из которого копируются данные, не отображается.
- Можно выбрать несколько мест назначения для копирования.
- Расписание не может скопировано на особый день.

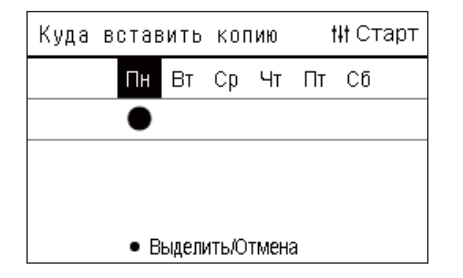

#### *4* **Выбрав место назначения для копирования, нажмите [ ] (Управление).**

Отображается «Копирование выполнено» и снова открывается экран «Недельный план».

#### <span id="page-26-0"></span>**Удаление расписания работы**

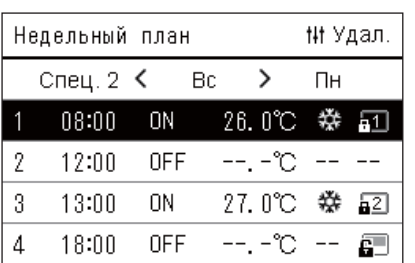

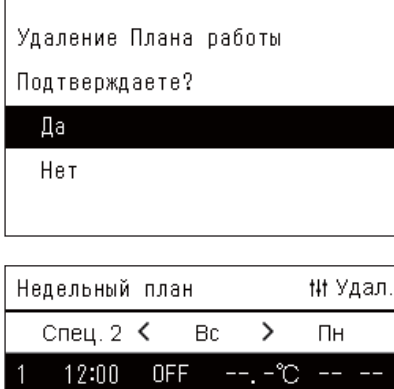

**ON** 

OFF

 $\overline{a}$ 

 $\overline{2}$ 

 $\overline{3}$ 

 $\overline{4}$ 

13:00

18:00

 $-12 - 1$ 

27.0℃ ※

 $-1 - 20 - -1$ 

--, -℃ -- --

⊋

Ē.

- *1* **Откройте экран «Недельный план» (шаги от 1 до 7 <sup>в</sup> разделе «[Настройка](#page-23-0) плана работы» ([P.24](#page-23-0))).**
- *2* **Поместите курсор на расписание, которое необходимо удалить, на экране «Недельный план» и нажмите [ ] (Управление).**

Отображается экран подтверждения «Удалить расписание».

- Вы не можете удалить расписание, если расписание не установлено.
- *3* **Выберите «Да» <sup>с</sup> помощью [**∧**] и [**∨**], <sup>а</sup> затем нажмите кнопку [ ] (Подтвердить).**

Выбранное расписание будет удалено и снова откроется экран «Недельный план».

Если выбрать «Нет», снова отобразится экран «Недельный план» без удаления расписания.

#### <span id="page-27-1"></span><span id="page-27-0"></span>**Изменение данных для функции «Настройка плана работы для особого дня»**

В день, определенный как «особый» на экране «Недельный вид», работа выполняется в соответствии с расписанием, установленным в «Спец. 1» или «Спец. 2», а не в соответствии с расписанием, установленным для дня недели.

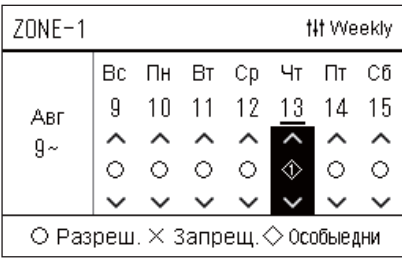

Cneu. 1

 $\mathbf{1}$  $\overline{2}$  $\overline{3}$  $\overline{4}$ 5  $\,6\,$  $\overline{7}$ 8

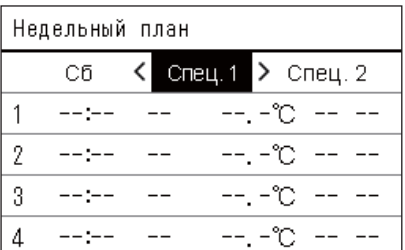

#ИДалее

- **Недельный вид** *1* **Откройте экран «Недельный вид» (шаги от 1 до 6 <sup>в</sup> разделе «[Настройка](#page-23-0) плана работы» [\(P.24\)](#page-23-0)).**
	- *2* **Поместите курсор на неделю <sup>в</sup> окне «Недельный вид» или на день, определенный как «особый», и нажмите [ ] (Управление).**

Отобразится экран «Недельный план».

**Недельный план** *3* **Выберите «Спец. 1» или «Спец. 2» <sup>с</sup> помощью [<] и [>] <sup>и</sup> расписание, которое нужно настроить, с помощью [**∧**] и [**∨**], а затем нажмите [ ] (Подтвердить).**

Отобразится экран «Редактирование расписания».

• В день можно установить не более 8 расписаний.

Спец.1: Особые дни 1 Спец.2: Особые дни 2

- **Редактирование расписания** *4* **Переместите курсор <sup>с</sup> помощью [<] и [>] <sup>и</sup> установите время с помощью [**∧**] и [**∨**].**
	- Если время не установлено, нельзя включать-выключать блоки, задавать температуру и блокировать кнопки.

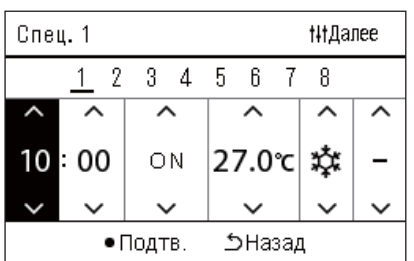

#### *5* **Выберите элемент <sup>с</sup> помощью [<] и [>], измените настройку с помощью [**∧**] и [**∨**], а затем нажмите [ ] (Подтвердить).**

Снова отображается экран «Недельный план» с установленным расписанием, добавленным в список.

## <span id="page-28-0"></span>**Изменение плана энергосбережения (План энергосб-ния)**

#### <span id="page-28-2"></span><span id="page-28-1"></span>**Изменение данных для функции «План энергосб-ния»**

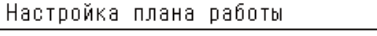

1. План работы Разреш. /Запрещ. 2. Настройка плана работы

3. План энергосб-ния 4. Первый день

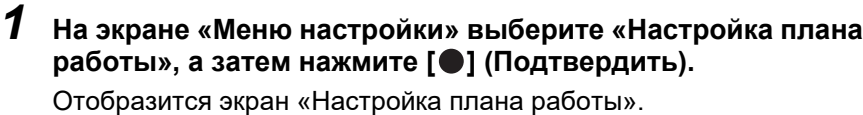

*2* **Выберите «План энергосб-ния» <sup>с</sup> помощью [**∧**] и [**∨**], <sup>а</sup> затем нажмите [ ] (Подтвердить).**

Отобразится экран «Выбор Зоны».

• Зоны, в которых нет зарегистрированных кондиционеров, не отображаются.

Выбор Зоны **# Копир**  $ZONE - 6$  $ZONE-1$  $ZONE-2$  $ZONE - 7$  $ZONE-3$  $ZONE - 8$  $70NF - 4$  $70NF-9$  $ZONE-5$  $ZONE - 10$ 

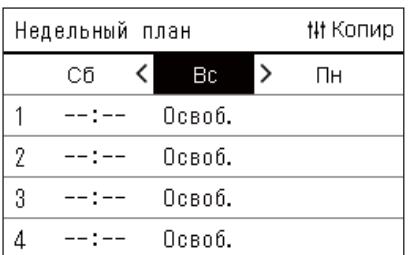

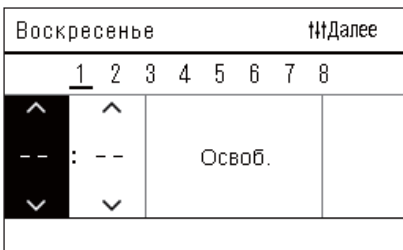

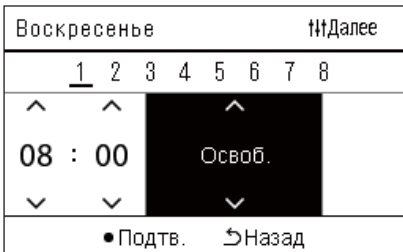

- *3* **Выберите зону, которую нужно настроить, <sup>с</sup> помощью [<], [**∧**], [**∨**] и [>], а затем нажмите [ ] (Подтвердить).** Отобразится экран «Недельный план».
- *4* **Выберите нужный день недели <sup>с</sup> помощью [<] и [>] <sup>и</sup> нужное расписание с помощью [**∧**] и [**∨**], а затем нажмите [ ] (Подтвердить).**

Отобразится экран «Редактирование расписания».

- В день можно установить не более 8 расписаний.
- *5* **Переместите курсор <sup>с</sup> помощью [<] и [>] <sup>и</sup> установите время с помощью [**∧**] и [**∨**].**
	- Если время не установлено, невозможно установить коэффициент энергосбережения.
- *6* **Измените коэффициент энергосбережения <sup>с</sup> помощью [**∧**] и [**∨**], а затем нажмите [ ] (Подтвердить).**

Снова отображается экран «Недельный план» с установленным расписанием, добавленным в список.

#### **● ПРИМЕЧАНИЕ**

Работа продолжается с последним установленным коэффициентом энергосбережения, пока не будет выбрано «Освоб.» в «Работа в реж. Энергосбереж.» или «План энергосб-ния».

#### <span id="page-29-0"></span>**Копирование плана энергосбережения**

#### **Копирование плана энергосбережения в другую зону**

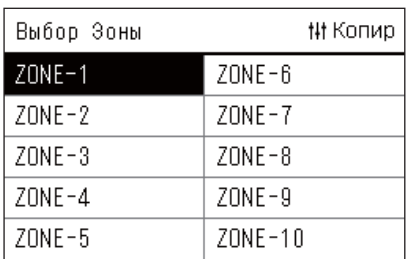

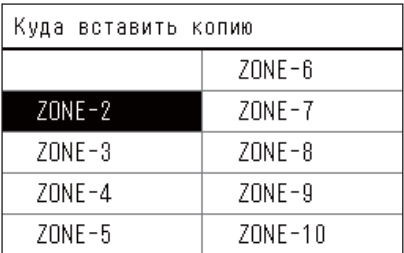

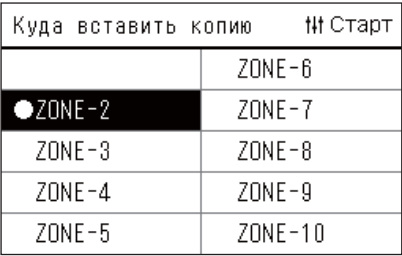

- *1* **Откройте экран «Выбор Зоны» (шаги 1 и 2 <sup>в</sup> разделе «[Изменение](#page-28-2) данных для функции «План энергосб-ния»» ([P.29](#page-28-2))).**
- *2* **Выберите зону, которая будет источником копирования, <sup>с</sup> помощью [<], [**∧**], [**∨**] и [>], а затем нажмите [ ] (Управление).**

Отобразится экран «Куда вставить копию».

*3* **Выберите зону, <sup>в</sup> которую будут скопированы данные, <sup>с</sup> помощью [<], [**∧**], [**∨**] и [>], а затем нажмите [ ] (Подтвердить).**

Слева от названия зоны, в которую будут скопированы данные,

#### отображается « ».

Если нажать [ ] (Подтвердить) в зоне, в которой отображается

- « », выбор будет отменен.
- Если существует только одна зона, в которой зарегистрирован кондиционер, операцию копирования выполнить нельзя.
- Отображаются только зоны, в которых есть зарегистрированный кондиционер.
- Зона, из которой копируются данные, не отображается.
- Можно выбрать несколько мест назначения для копирования.

#### *4* **Выбрав место назначения для копирования, нажмите [ ] (Управление).**

Отобразится «Копирование выполнено» и снова откроется экран «Выбор Зоны».

#### **Копирование плана энергосбережения на другой день недели**

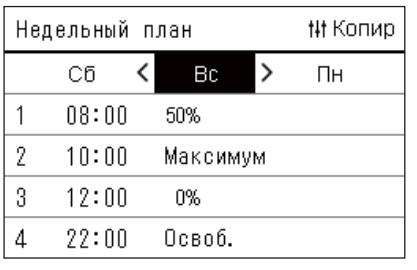

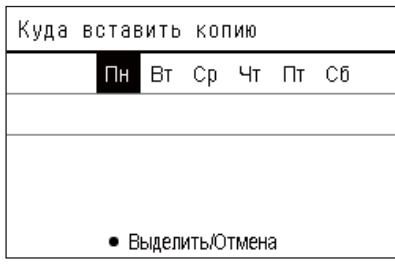

- *1* **Откройте экран «Недельный план» (шаги от 1 до 3 <sup>в</sup> разделе «[Изменение](#page-28-2) данных для функции «План [энергосб](#page-28-2)-ния»» [\(P.29\)](#page-28-2)).**
- *2* **Выберите день, который будет источником копирования, с помощью [<] и [>], а затем нажмите [ ] (Управление).**

Отобразится экран «Куда вставить копию».

*3* **Выберите день, на который будут скопированы данные, <sup>с</sup> помощью [<] и [>], а затем нажмите [ ] (Подтвердить).**

Под выбранным днем, на который будут скопированы данные, отображается « ».

- День, из которого копируются данные, не отображается.
- Можно выбрать несколько мест назначения для копирования.

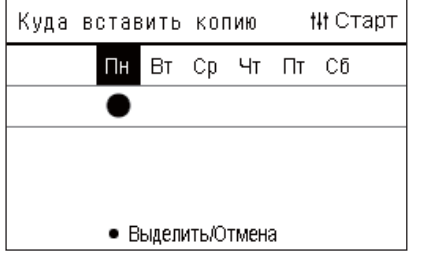

#### *4* **Выбрав место назначения для копирования, нажмите [ ] (Управление).**

Отображается «Копирование выполнено» и снова открывается экран «Недельный план».

#### <span id="page-30-0"></span>**Удаление плана энергосбережения**

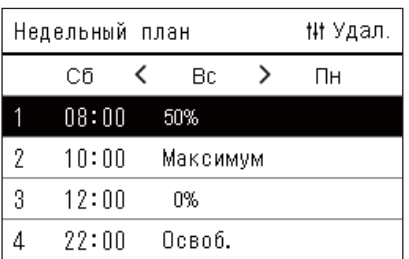

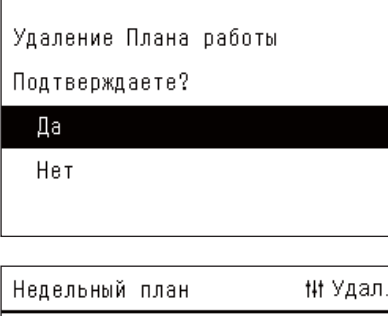

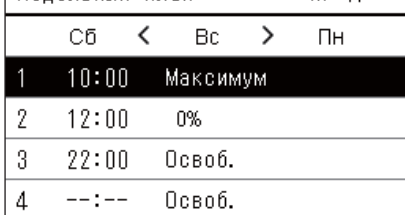

- *1* **Откройте экран «Недельный план» (шаги от 1 до 3 <sup>в</sup> разделе «[Изменение](#page-28-2) данных для функции «План [энергосб](#page-28-2)-ния»» [\(P.29\)](#page-28-2)).**
- *2* **Поместите курсор на расписание, которое необходимо удалить, на экране «Недельный план» и нажмите [ ] (Управление).**

Отображается экран подтверждения «Удалить расписание».

- Вы не можете удалить расписание, если расписание не установлено.
- *3* **Выберите «Да» <sup>с</sup> помощью [**∧**] и [**∨**], <sup>а</sup> затем нажмите кнопку [ ] (Подтвердить).**

Выбранное расписание будет удалено и снова откроется экран «Недельный план».

Если выбрать «Нет», снова отобразится экран «Недельный план» без удаления расписания.

# <span id="page-31-0"></span>*5* **Различные функции**

### <span id="page-31-1"></span>**Настройка данных для работы**

Вы можете проверить текущие настройки кондиционера или устройства ВКЛ/ВЫКЛ и установить данные для метода работы.

#### **Отображение экрана «Меню»**

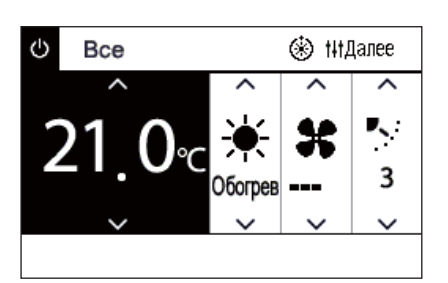

- *1* **Откройте экран «Управление» для экрана «Все», «Зона» или «Блок» [\(P.13\)](#page-12-1).**
- *2* **Нажмите [ ] (Управление).** Отображается экран «Меню».
- *3* **Выберите элемент <sup>с</sup> помощью [**∧**] и [**∨**], <sup>а</sup> затем нажмите [ ] (Подтвердить).**

Способ проверки и настройки отдельных элементов см. ниже. Отображаемые элементы зависят от диапазона управления.

1. Сброс значка фильтра

#### 2. Вент-ция

Всё меню

- 3. Работа в реж. Энергосбереж.
- 4. Блок. клавиш
- 5. Установка жалюзи в группе

#### **Пункты меню**

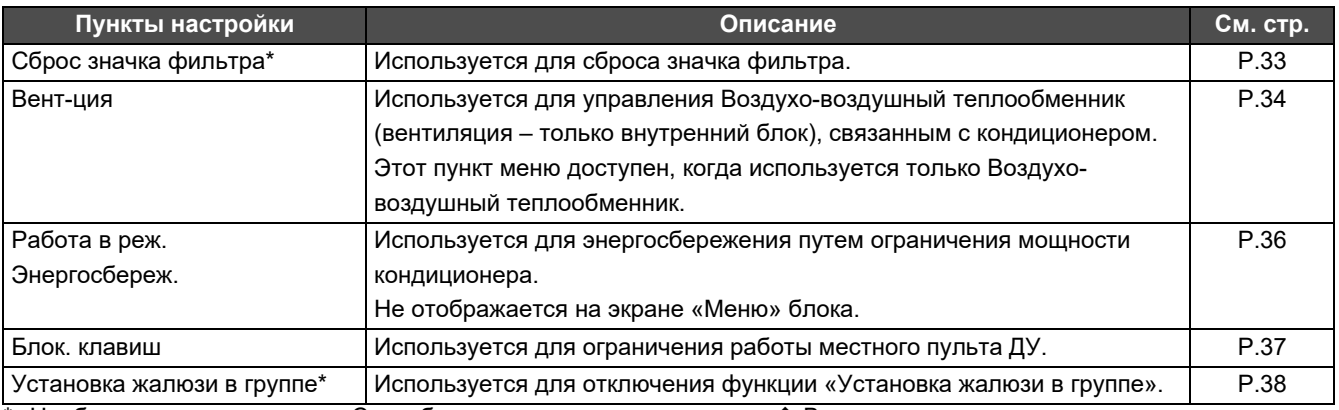

Необходимо ввести пароль. Способ ввода пароля см. в разделе « Ввод пароля [администратора](#page-31-2)».

#### <span id="page-31-2"></span>**Ввод пароля администратора**

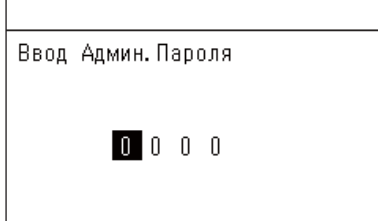

- *1* **На экране «Ввод Админ. Пароля» выберите поле для ввода пароля с помощью [<] и [>] и измените цифру, нажав [**∧**] или [**∨**].**
- *2* **После ввода пароля администратора нажмите [ ] (Подтвердить).**

#### <span id="page-32-1"></span><span id="page-32-0"></span>**Действия после очистки фильтра (Сброс значка фильтра)**

В зависимости от диапазона, к которому нужно применить операцию сброса, откройте экран «Управление» с экрана «Все», «Зона» или «Блок» и выполните операции.

После очистки фильтра выполните сброс значка фильтра, отображенного на экране.

Если Вы сбросите время, оставшееся время до очистки фильтра также будет сброшено.

Если Вы сбросите время, когда значок фильтра не отображается, оставшееся время до очистки фильтра будет сброшено.

#### **●TРЕБОВАНИЕ**

После очистки фильтра обязательно выполните сброс значка фильтра.

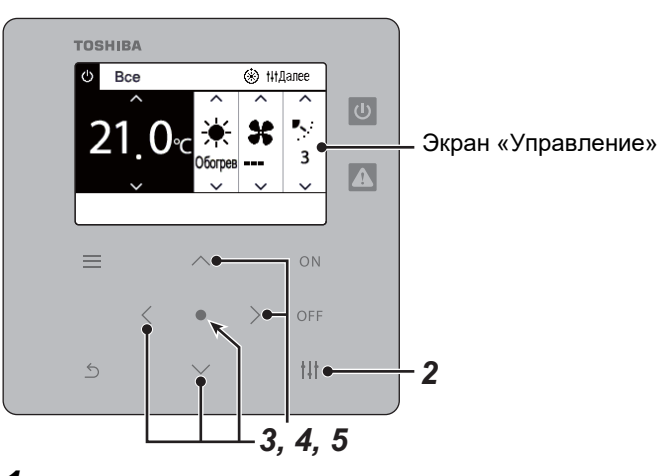

Всё меню

1. Сброс значка фильтра

- 2. Вент-ция
- 3. Работа в реж. Энергосбереж.
- 4. Блок. клавиш
- 5. Установка жалюзи в группе

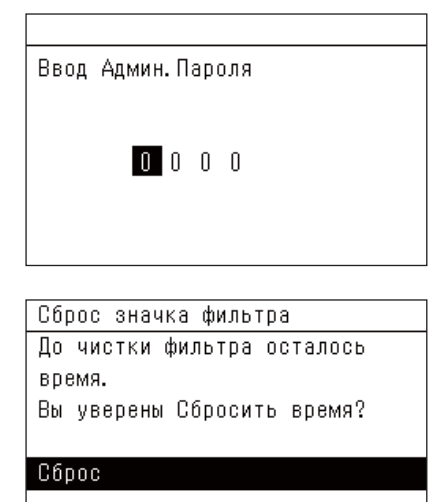

- *1* **Откройте экран «Управление» <sup>с</sup> экрана «Все», «Зона» или «Блок». [\(P.13\)](#page-12-1)**
- *2* **Нажмите [ ] (Управление).**

Отображается экран «Меню».

*3* **Используйте [**∧**] [**∨**], чтобы выбрать «Сброс значка фильтра», и нажмите кнопку [ ] (Подтвердить).** Появится окно «Ввод Админ. Пароля».

#### *4* **Введите 4-значный пароль, <sup>а</sup> затем нажмите [ ] (Подтвердить).**

Нажмите [<] [>], чтобы выбрать место знака и [∧] [∨], чтобы выбрать цифру.

Отобразится экран «Сброс значка фильтра».

## **<b>Нажмите кнопку** [●] (Подтвердить).

Отобразится «Сброс выполнен». Нажмите [ 5] (Назад), чтобы вернуться к экрану «Меню».

#### <span id="page-33-1"></span><span id="page-33-0"></span>**Установите функцию вентиляции, режим вентиляции и скорость вентилятора (Вент-ция)**

Можно управлять Воздухо-воздушный теплообменник (внутренний блок, выделенный для вентиляции), связанным с кондиционером.

В зависимости от диапазона, к которому нужно применить изменение, откройте экран «Управление» с экрана «Все», «Зона» или «Блок» и выполните необходимые операции.

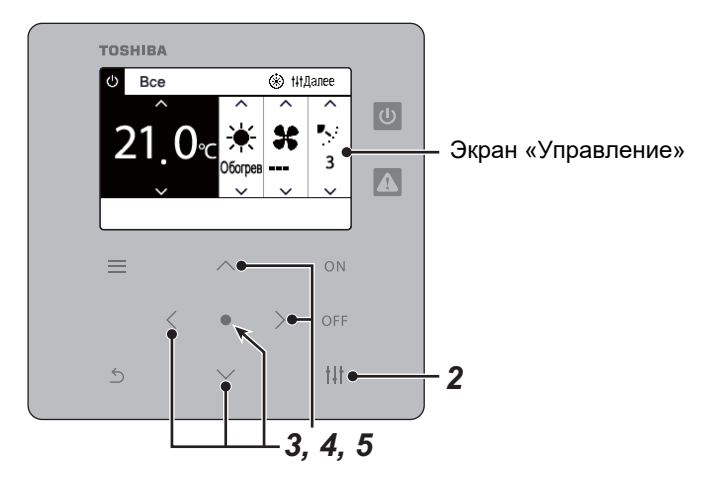

#### <span id="page-33-2"></span>**Включение-выключение вентиляции**

- Всё меню 1. Сброс значка фильтра 2. Вент-ция
- 3. Работа в реж. Энергосбереж.
- 4. Блок. клавиш
- 5. Установка жалюзи в группе
- \* Если Воздухо-воздушный теплообменник не подключен, отображается «Включить блок.».

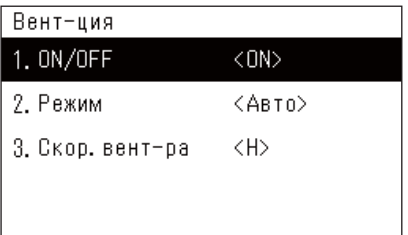

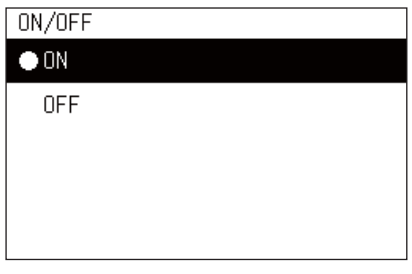

- *1* **Откройте экран «Управление» <sup>с</sup> экрана «Все», «Зона» или «Блок». [\(P.13\)](#page-12-1)**
- *2* **Нажмите [ ] (Управление).** Отображается экран «Меню».
- *3* **Нажмите [**∧**] [**∨**], чтобы выбрать «Вент-ция», затем нажмите кнопку [ ] (Подтвердить).** Отобразится экран «Вент-ция».

- *4* **Нажмите [**∧**] [**∨**], чтобы выбрать «ON/OFF», затем нажмите кнопку [ ] (Подтвердить).** Отобразится экран «ON/OFF».
- *5* **Нажмите [**∧**] [**∨**], чтобы выбрать «ON» или «OFF», затем нажмите кнопку [ ] (Подтвердить).**

Запустите или остановите работу, затем нажмите  $\lceil \zeta \rceil$ (Вернуться), чтобы вернуться к экрану «Вент-ция».

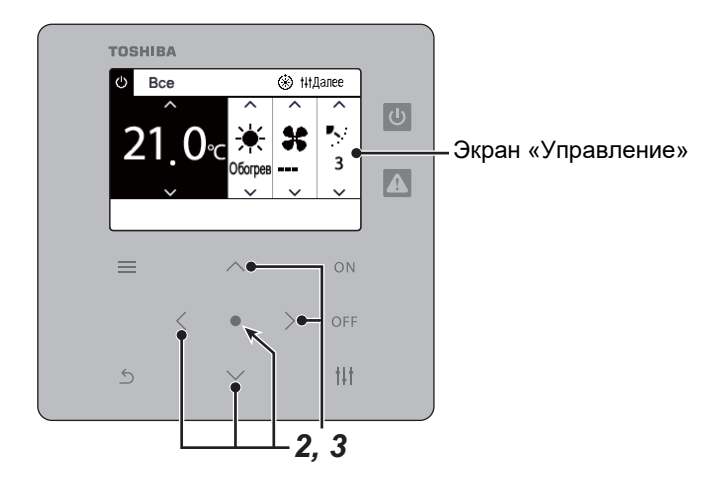

#### **Режим вентиляции**

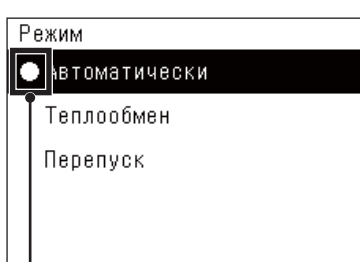

- *1* **Выполните шаги 1–3 из раздела «Включение-выключение вентиляции». ([P.34\)](#page-33-2)**
- *2* **Нажмите [**∧**] [**∨**], чтобы выбрать «Режим», затем нажмите кнопку [ ] (Подтвердить).**

Отображается экран «Режим».

*3* **Нажмите [**∧**] [**∨**], чтобы выбрать режим вентиляции, затем нажмите кнопку [ ] (Подтвердить).**

Выбранный режим установлен. Нажмите [ 5] (Назад), чтобы вернуться к экрану «Вент-ция».

Этот значок указывает текущее состояние настройки.

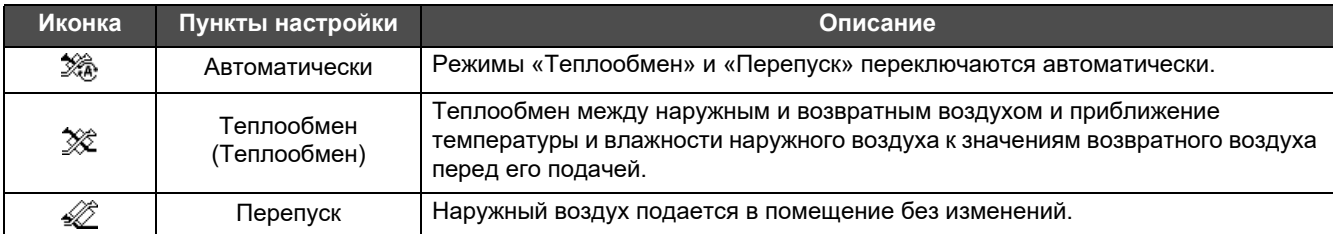

#### **Скорость вентилятора для циркуляции воздуха**

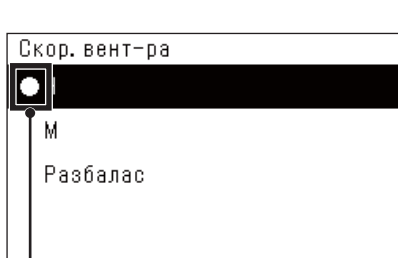

- *1* **Выполните шаги 1–3 из раздела «Включение-выключение вентиляции». ([P.34\)](#page-33-2)**
- *2* **Нажмите [**∧**] [**∨**], чтобы выбрать «Скор. вент-ра», затем нажмите кнопку [ ] (Подтвердить).**

Отобразится экран «Скор. вент-ра».

*3* **Нажмите [**∧**] [**∨**], чтобы выбрать скорость вращения вентилятора, затем нажмите кнопку [ ] (Подтвердить).**

Задана выбранная скорость вращения вентилятора. Нажмите  $[\n\bigtriangleup]$ (Назад), чтобы вернуться к экрану «Вент-ция».

Этот значок указывает текущее состояние настройки.

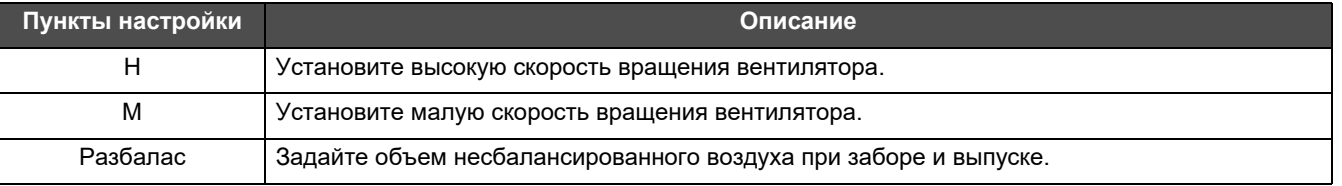

#### <span id="page-35-1"></span><span id="page-35-0"></span>**Ограничьте мощность кондиционера (Работа в реж. Энергосбереж.)**

Возможна работа в режиме энергосбережения путем ограничения мощности кондиционера. В зависимости от диапазона настройки, отобразите экран «Управление» с экрана «Все» или «Зона» и выполните операцию.

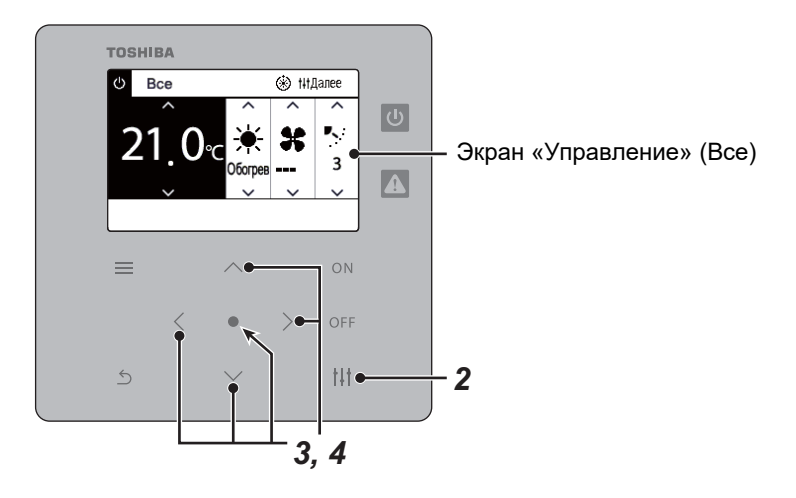

- Всё меню
- 1. Сброс значка фильтра
- 2. Вент-ция
- 3. Работа в реж. Энергосбереж.
- 4. Блок. клавиш
- 5. Установка жалюзи в группе

#### Работа в реж. Энергосбереж.

 $\bullet$  Освоб.

Максимум

50%

0%

*1* **Отобразите экран «Управление» (Все или Зона). [\(P.13](#page-12-1))**

# *2* **Нажмите [ ] (Управление).**

Отображается экран «Меню».

*3* **Нажмите [**∧**] [**∨**], чтобы выбрать «Работа <sup>в</sup> реж. Энергосбереж.», затем нажмите кнопку [ ] (Подтвердить).** Отобразится экран «Работа в реж. Энергосбереж.».

#### *4* **Выберите коэффициент энергосбережения <sup>с</sup> помощью [**∧**] и [**∨**], а затем нажмите [ ] (Подтвердить).**

Выбранный коэффициент энергосбережения задан. При нажатии  $\lceil \xi \rangle$ ] (Назад) снова отображается экран «Меню».

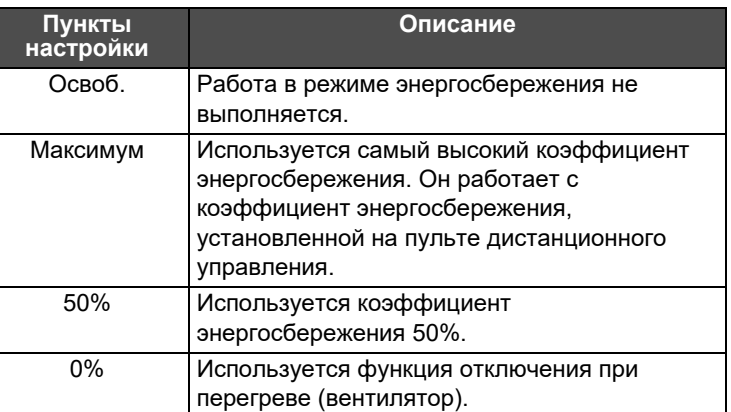

#### **● ПРИМЕЧАНИЕ**

Так как мощность кондиционеров в режиме энергосбережения ограничена, они могут не охлаждаться в достаточной степени (то есть, нагреваться).

#### <span id="page-36-1"></span><span id="page-36-0"></span>**Заблокируйте работу местного пульта дистанционного управления (Блок. клавиш)**

Вы можете ограничить команды кнопок пультов дистанционного управления, подключенных к каждому кондиционеру. В зависимости от диапазона, к которому нужно применить изменение, откройте экран «Управление» с экрана «Все», «Зона» или «Блок» и выполните необходимые операции.

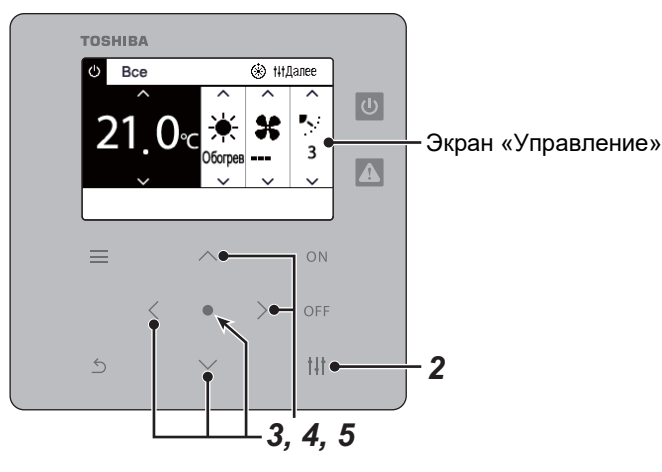

- Всё меню
- 1. Сброс значка фильтра
- 2. Вент-ция
- 3. Работа в реж. Энергосбереж.

#### 4. Блок. клавиш

5. Установка жалюзи в группе

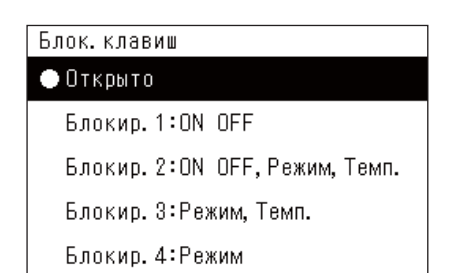

*1* **Откройте экран «Управление» <sup>с</sup> экрана «Все», «Зона» или «Блок». [\(P.13\)](#page-12-1)**

## *2* **Нажмите [ ] (Управление).**

Отображается экран «Меню».

*3* **Нажмите [**∧**] [**∨**], чтобы выбрать «Блок. клавиш», затем нажмите кнопку [ ] (Подтвердить).** Отобразится экран «Блок. клавиш».

#### *4* **Нажмите [**∧**] [**∨**], чтобы выбрать элемент, который необходимо задать, а затем нажмите кнопку [ ] (Подтвердить).**

Выбранный элемент задан. Нажмите [ ] (Назад), чтобы вернуться к экрану «Меню».

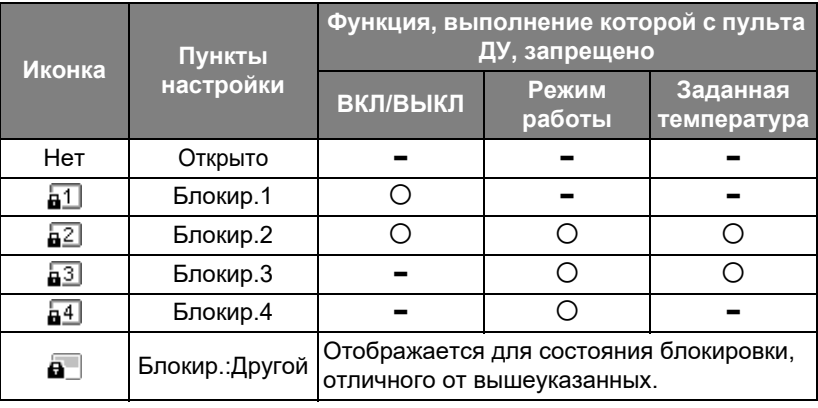

#### **● ПРИМЕЧАНИЕ**

- **•** отображается, когда состояния блокировки разные во всех кондиционерах или в нескольких кондиционерах в зоне, или когда центральным контроллером установлена любая блокировка, кроме четырех вышеуказанных состояний.
- Отображается количество кондиционеров, для которых «Блок. клавиш» установлено для «Заблок.» на экране «Все».

<span id="page-37-1"></span><span id="page-37-0"></span>**Выполните настройки всех створок в группе одновременно (Установка жалюзи в группе)** *1* **Откройте экран «Управление» для экрана «Все», «Зона»**  Всё меню **или «Блок» ([P.13](#page-12-1))** 1. Сброс значка фильтра 2. Вент-ция *2* **[ ] Нажмите (Управление)** 3. Работа в реж. Энергосбереж. Отображается экран «Меню». 4. Блок. клавиш 5. Установка жалюзи в группе *3* **Выберите «Установка жалюзи <sup>в</sup> группе» <sup>с</sup> помощью [**∧**] <sup>и</sup> [**∨**], а затем нажмите [ ] (Подтвердить).** Появится окно «Ввод Админ. Пароля». *4* **Введите 4-значный пароль, <sup>а</sup> затем нажмите [ ] (Подтвердить).** Ввод Админ. Пароля Выберите положение знака с помощью [<] и [>], а затем выберите цифру с помощью [∧] и [∨].  $0$  0 0 0 Отобразится экран «Установка жалюзи в группе».

# Установка жалюзи в группе  $\bullet$  ON **OFF**

*5* **Выберите «ON» или «OFF» <sup>с</sup> помощью [**∧**] и [**∨**], <sup>а</sup> затем нажмите [ ] (Подтвердить).**

При нажатии [6] (Назад) снова отображается экран «Меню».

• По умолчанию установлено значение «ON».

#### **● ПРИМЕЧАНИЕ**

Группа (управление группой): с помощью одного местного пульта дистанционного управления можно управлять максимум 16 внутренними блоками.

Установите «OFF», чтобы не привязывать створку ведомого блока.

# <span id="page-38-0"></span>*6* **Меню администратора**

#### <span id="page-38-1"></span>**Переименование зоны (Наименование зоны)**

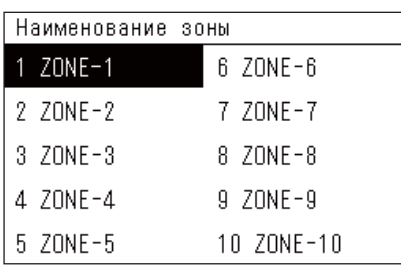

- *1* **На экране «Меню настройки» выберите «Наименование зоны», а затем нажмите [ ] (Подтвердить).** Появится окно «Ввод Админ. Пароля».
- *2* **Введите пароль <sup>с</sup> помощью [<], [**∧**], [**∨**] и [>], <sup>а</sup> затем нажмите [ ] (Подтвердить).**

Отобразится экран «Наименование зоны».

*3* **Выберите зону, которую нужно изменить, <sup>с</sup> помощью [<], [**∧**], [**∨**] и [>], а затем нажмите [ ] (Подтвердить).**

Отобразится экран «Ввод символов».

- Перед вводом символов удалите имя по умолчанию, отображаемое в верхней части экрана.
- $ZONE-1$ WBCDE abcde 12345 Удал. FGHIJ fshii 67890 KLMNO klmno -+1? PQRST pgrst .# () UVWXY uvwxy  $\overline{7}$  $\mathsf Z$ Фикс.

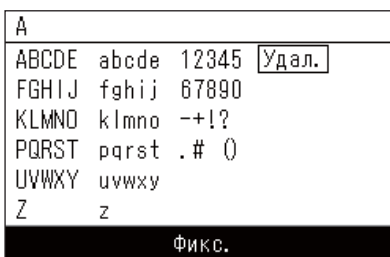

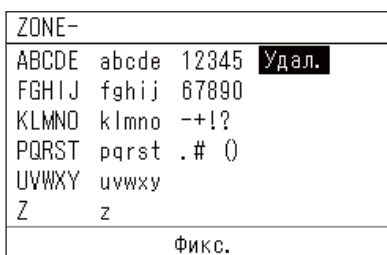

*4* **Выберите символы <sup>с</sup> помощью [<], [**∧**], [**∨**] и [>], <sup>а</sup> затем нажмите [ ] (Подтвердить).**

Выбранные символы отображаются в верхней части экрана.

- Можно ввести до 9 символов.
- *5* **Повторите шаг 4, выберите «Фикс.», <sup>а</sup> затем нажмите [ ] (Подтвердить).**

Название зоны будет изменено на то, которое Вы установили, и снова отобразится экран «Наименование зоны».

• Если нажать [  $\uparrow$  ] (Назад) без нажатия «Фикс.», настройка будет отменена и экран вернется к состоянию, в котором он был до внесения изменений.

#### **Удаление символа**

**Выберите «Удал.», а затем нажмите кнопку [ ] (Подтвердить).** Последний символ будет удален.

#### <span id="page-39-0"></span>**Изменение вида экрана (Параметры Экрана)**

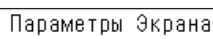

#### 1. Язык

- 2. Контр. экрана
- 3 Полсветка
- *1* **На экране «Меню настройки» выберите «Параметры Экрана», а затем нажмите [ ] (Подтвердить).** Отобразится экран «Параметры Экрана».
- *2* **Выберите элемент <sup>с</sup> помощью [**∧**] и [**∨**], <sup>а</sup> затем нажмите [ ] (Подтвердить).**

Отображается экран, соответствующий выбранному пункту.

## **Язык**

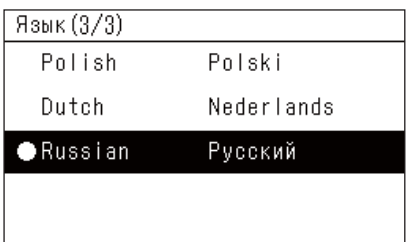

#### *1* **Выберите «Язык» <sup>с</sup> помощью [**∧**] и [**∨**], <sup>а</sup> затем нажмите [ ] (Подтвердить).**

Отобразится экран «Язык».

- «  $\bullet$  » указывает на текущий установленный пункт.
- *2* **Выберите язык <sup>с</sup> помощью [**∧**] и [**∨**], <sup>а</sup> затем нажмите [ ] (Подтвердить).**

Выбранный язык установлен.

• При нажатии [Ѓ] (Назад) снова отображается экран «Параметры Экрана».

# **Контраст экрана**

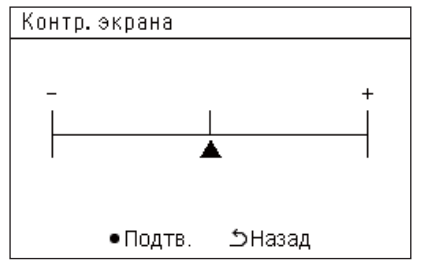

## **Подсветка**

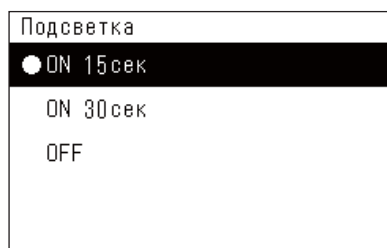

#### *1* **Выберите «Контр. экрана» <sup>с</sup> помощью [**∧**] и [**∨**], <sup>а</sup> затем нажмите [ ] (Подтвердить).**

Отобразится экран «Контр. экрана».

*2* **Переместите <sup>с</sup> помощью [<] и [>], <sup>а</sup> затем нажмите [ ] (Подтвердить).**

Измененный контраст установлен.

• При нажатии [6] (Назад) снова отображается экран «Параметры Экрана».

*1* **Выберите «Подсветка» <sup>с</sup> помощью [**∧**] и [**∨**], <sup>а</sup> затем нажмите [ ] (Подтвердить).**

Отобразится экран «Подсветка».

- « » указывает на текущий установленный пункт.
- *2* **Выберите длительность подсветки <sup>с</sup> помощью [**∧**] и [**∨**], <sup>а</sup> затем нажмите [ ] (Подтвердить).**

Выбранный элемент задан.

• При нажатии [6] (Назад) снова отображается экран «Параметры Экрана».

#### <span id="page-40-0"></span>**Изменение работы кнопок (Настройка кнопок)**

#### Настройка кнопок

#### 1. Звук кнопок

- 2. Длительное нажатие кнопки
- 3. Настройка чувствительности
- *1* **На экране «Меню настройки» выберите «Настройка кнопок», а затем нажмите [ ] (Подтвердить).** Отобразится экран «Настройка кнопок».
- *2* **Выберите элемент <sup>с</sup> помощью [**∧**] и [**∨**], <sup>а</sup> затем нажмите [ ] (Подтвердить).**

Отображается экран, соответствующий выбранному пункту.

#### **Звук кнопок**

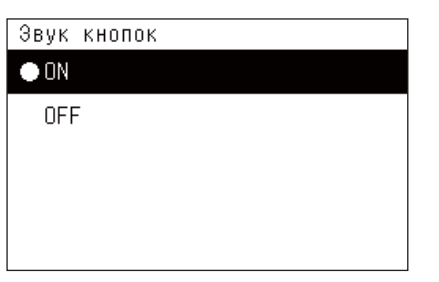

*1* **Выберите «Звук кнопок» <sup>с</sup> помощью [**∧**] и [**∨**], <sup>а</sup> затем нажмите [ ] (Подтвердить).**

Отобразится экран «Звук кнопок».

- «  $\bullet$  » указывает на текущий установленный пункт.
- *2* **Выберите «ON» (звук) или «OFF» (нет звука) <sup>с</sup> помощью [**∧**] и [**∨**], а затем нажмите [ ] (Подтвердить).**
	- Выбранный элемент задан.
	- При нажатии [6] (Назад) снова отображается экран «Настройка кнопок».

#### <span id="page-40-1"></span>**Длительное нажатие кнопки**

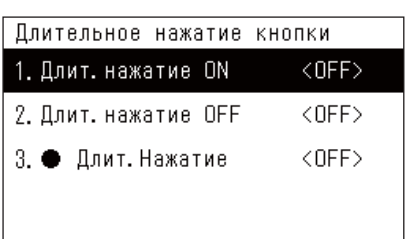

 $\langle$ OFF>

*1* **Выберите «Длительное нажатие кнопки» <sup>с</sup> помощью [**∧**] <sup>и</sup> [**∨**], а затем нажмите [ ] (Подтвердить).**

Появится окно «Длительное нажатие кнопки».

- Текущая настройка отображается внутри < >.
- *2* **Выберите «Длит. нажатие ON» <sup>с</sup> помощью [**∧**] и [**∨**], <sup>а</sup> затем нажмите [ ] (Подтвердить).**

Появится окно «Длит. нажатие ON».

- Вы также можете установить «Длит. нажатие OFF» и «  $\bullet$ Длит. Нажатие», используя ту же процедуру.
- *3* **Выберите «Уст. длит. Нажатия» <sup>с</sup> помощью [**∧**] и [**∨**], <sup>а</sup> затем нажмите [ ] (Подтвердить).**

Отобразится экран «Настройка ON/OFF».

Ллит, нажатие ОN

Ллит, нажатие ОN 1. Уст. длит. Нажатия

2. Время длит. нажатия

**ON** 

 $\bullet$  OFF

*4* **Выберите «ON» или «OFF» <sup>с</sup> помощью [**∧**] и [**∨**], <sup>а</sup> затем нажмите [ ] (Подтвердить).**

Выбранный элемент задан.

• При нажатии [6] (Назад) снова отображается экран «Длит. нажатие ON».

#### **Если «Длительное нажатие кнопки» установлено на «ON»**

Если Вы установили значение «ON», также установите время длительного нажатия.

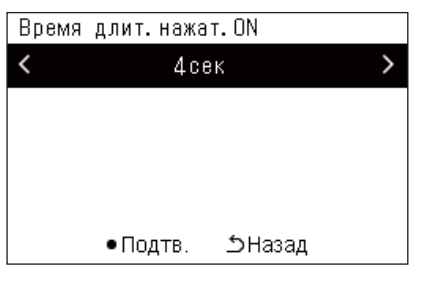

- *1* **Откройте окно «Длит. нажатие ON.» (шаги 1 и 2 <sup>в</sup> разделе «[Длительное](#page-40-1) нажатие кнопки» ([P.41](#page-40-1))).**
- *2* **Выберите «Время длит.нажатия» <sup>с</sup> помощью [**∧**] и [**∨**], <sup>а</sup> затем нажмите [ ] (Подтвердить).**

Появится окно «Время длит.нажат.ON».

*3* **Выберите количество секунд (от 1 до 5 секунд) <sup>с</sup> помощью [<] и [>], а затем нажмите [ ] (Подтвердить).**

Выбранное количество секунд устанавливается в качестве времени длительного нажатия кнопок.

• При нажатии [6] (Назад) снова отображается экран «Длит. нажатие ON».

#### **Настройка чувствительности**

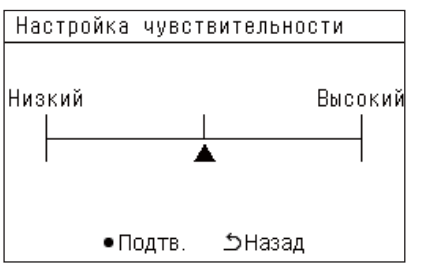

- *1* **На экране «Меню настройки» выберите «Настройка кнопок», а затем нажмите [ ] (Подтвердить).** Отобразится экран «Настройка кнопок».
- *2* **Выберите «Настройка чувствительности» <sup>с</sup> помощью [**∧**] <sup>и</sup> [**∨**], а затем нажмите [ ] (Подтвердить).**

Появится окно «Настройка чувствительности».

*3* **Переместите <sup>с</sup> помощью [<] и [>], <sup>а</sup> затем нажмите [ ] (Подтвердить).**

Измененная чувствительность установлена.

• При нажатии [6] (Назад) снова отображается экран «Настройка кнопок».

#### <span id="page-42-0"></span>**Просмотр журнала проверки/уведомлений (Журнал Проверка/уведомле.)**

Журнал проверка/уведомле.

- 1. Журнал проверка
- 2. Журнал уведомле.
- 3. Контактной информации

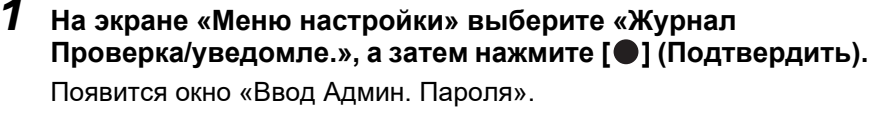

*2* **Введите пароль <sup>с</sup> помощью [<], [**∧**], [**∨**] и [>], <sup>а</sup> затем нажмите [ ] (Подтвердить).**

Отображается экран «Журнал Проверка/уведомле.».

*3* **Выберите элемент <sup>с</sup> помощью [**∧**] и [**∨**], <sup>а</sup> затем нажмите [ ] (Подтвердить).**

Отображается экран, соответствующий выбранному пункту.

#### <span id="page-42-1"></span>**Журнал проверка**

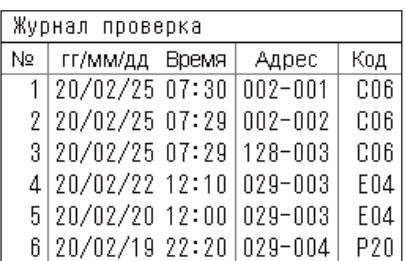

#### <span id="page-42-2"></span>**Журнал уведомлений**

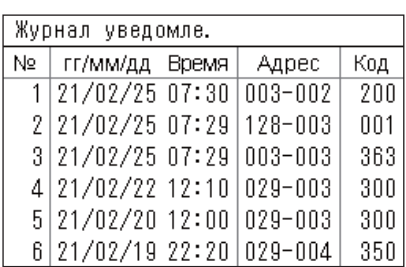

### **Контактной информации**

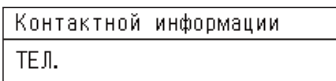

$$
012 - 345 - 6789
$$

Отображается журнал, содержащий последние 300 кодов проверки.

- Для прокрутки страницы используйте [∧] и [∨].
- При нажатии [6] (Назад) снова отображается экран «Журнал Проверка/уведомле.».
- Активные коды проверки мигают.

Отображается журнал, содержащий последние 300 кодов уведомлений.

- Для прокрутки страницы используйте [∧] и [∨].
- При нажатии [6] (Назад) снова отображается экран «Журнал Проверка/уведомле.».
- Активные коды уведомлений мигают.

Отображается контактная информация.

- При нажатии [6] (Назад) снова отображается экран «Журнал Проверка/уведомле.».
- Способ регистрации контактной информации см. в руководстве по установке.

#### <span id="page-43-0"></span>**Изменение пароля администратора (Ввод пароля Админа)**

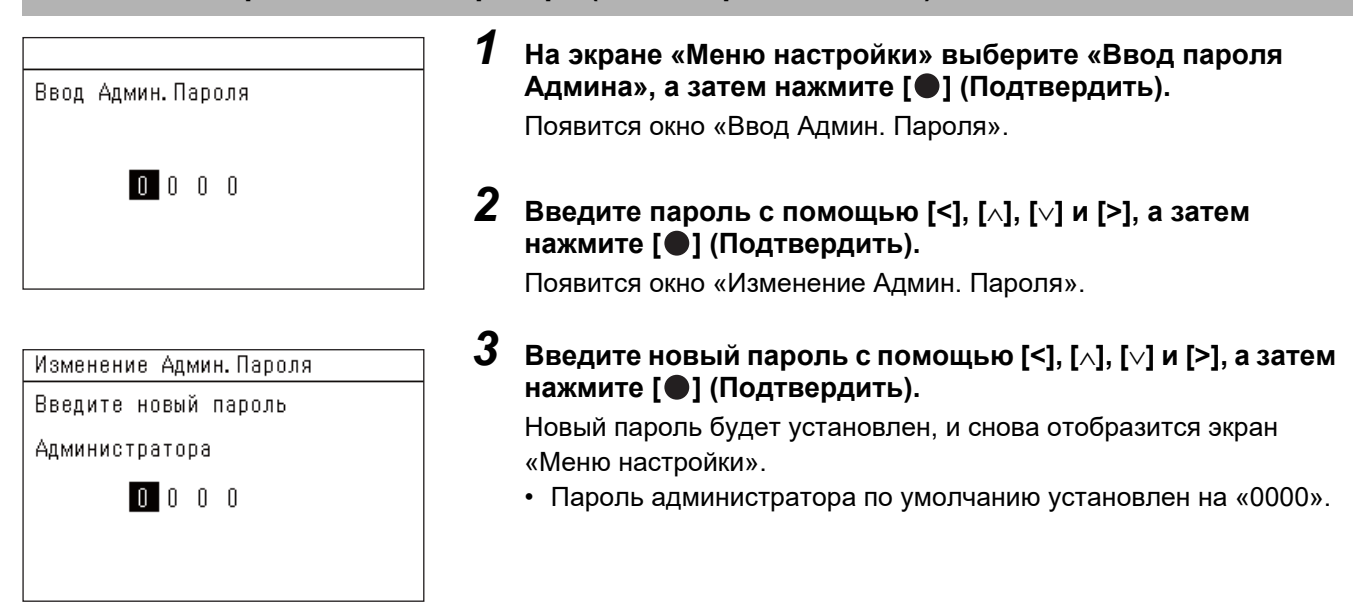

#### <span id="page-43-1"></span>**Просмотр сведений об устройстве (Сведения)**

Вы можете посмотреть модель и версию программного обеспечения данного устройства.

Сведения Модели TCB-SC640U-\* Версия программы

XXXX. XXX

X.X.XX-XX

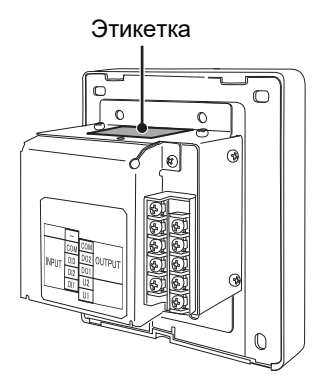

**На экране «Меню настройки» выберите «Сведения», а затем нажмите [ ] (Подтвердить).**

Отображается модель и версия программного обеспечения.

• При нажатии [6] (Назад) снова отображается экран «Меню настройки».

« » в названии модели обозначает название серии изделий. См. таблицу ниже.

Модель см. на этикетке.

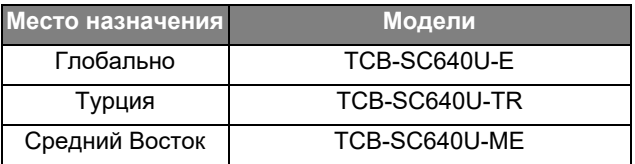

# <span id="page-44-0"></span>*7* **Поиск <sup>и</sup> устранение неисправностей**

Следующие случаи не указывают на неисправность блока.

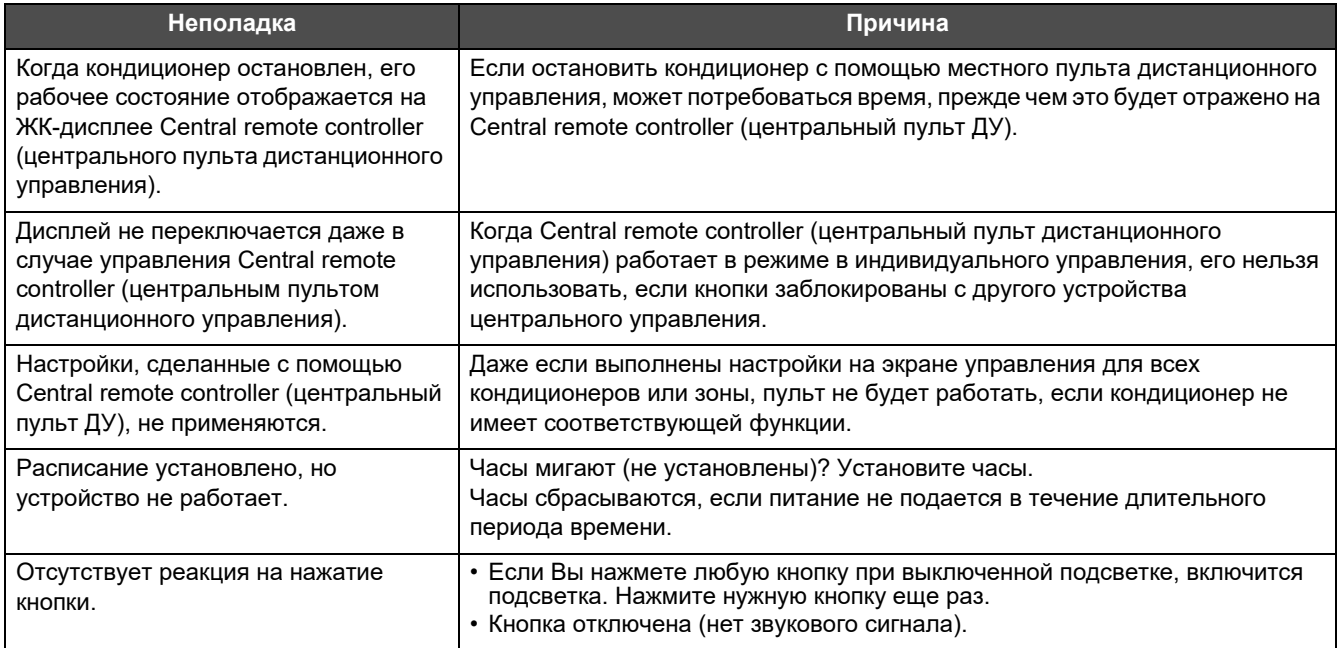

Пожалуйста, проверьте следующие пункты перед обращением в сервисный центр.

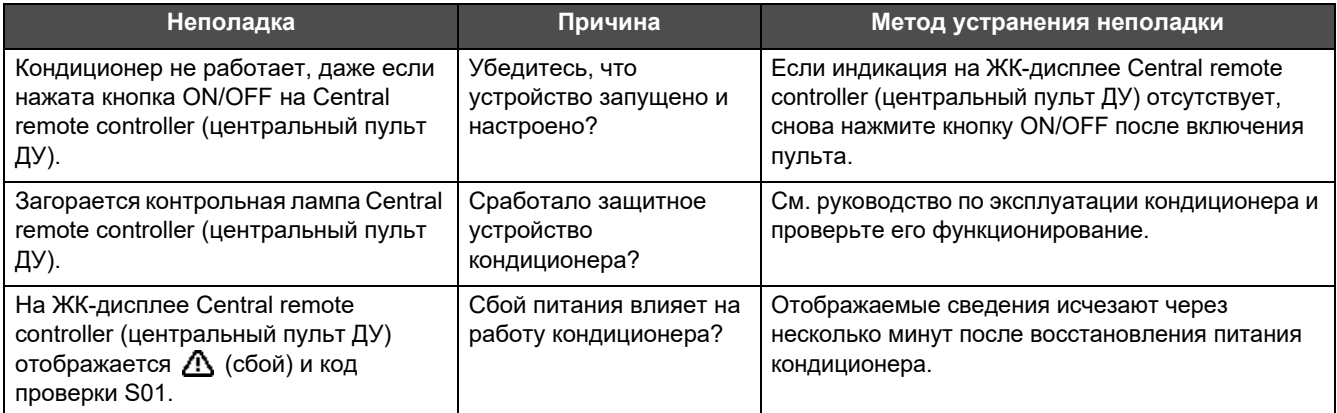

Если Вы проверили вышеуказанные пункты, а неполадка все еще не устранена, обратитесь к дилеру, у которого Вы приобрели устройство, указав номер детали и неполадку.

Ни при каких обстоятельствах не осуществляйте ремонт самостоятельно. Это опасно.

Если на ЖК-дисплее Central remote controller (центральный пульт ДУ) отображается Д (сбой) и код проверки, передайте эти сведения дилеру.

# <span id="page-45-0"></span>*8* **Приложение**

#### <span id="page-45-1"></span>**Технические характеристики**

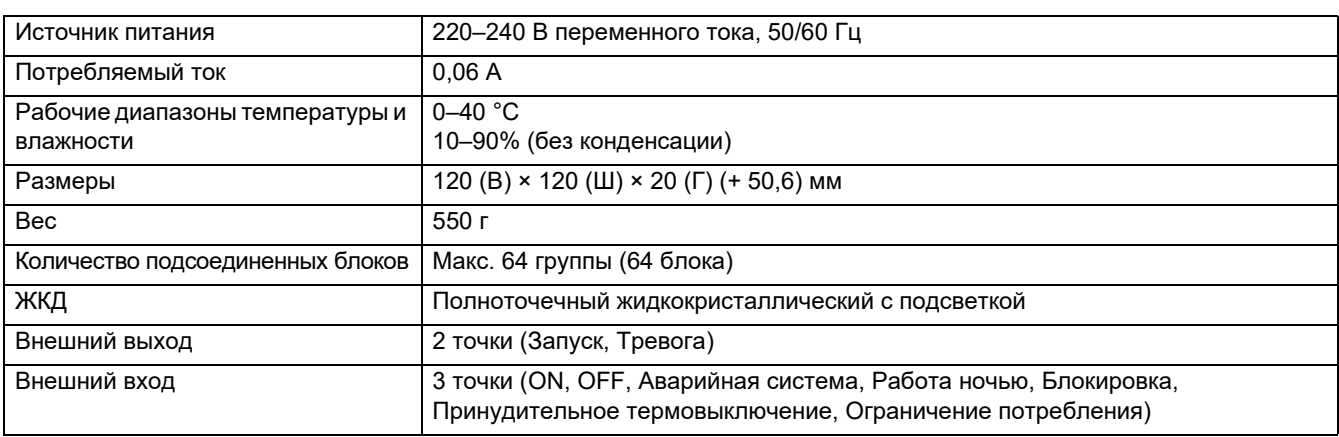

### <span id="page-45-2"></span>**Список функций**

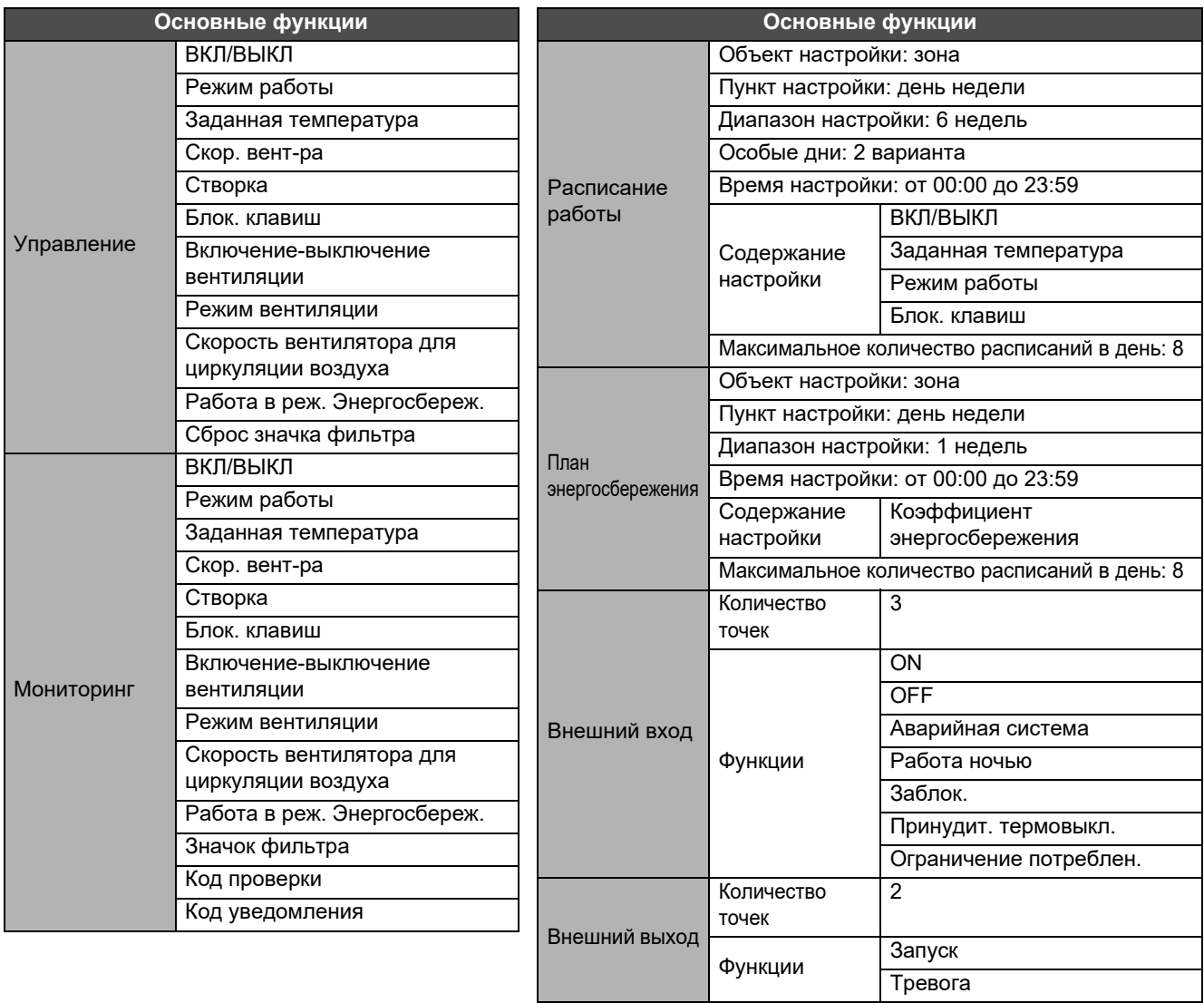

#### Заметки покупателя

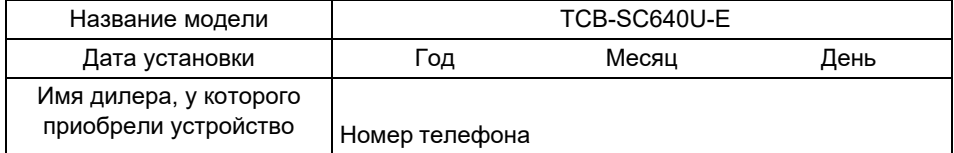

Заполните данную форму при покупке на случай, если понадобится ремонт и т. п.

**Toshiba Carrier Corporation** 336 TADEHARA, FUJI-SHI, SHIZUOKA-KEN 416-8521 JAPAN